## **EI1101 Introducción a la Ingeniería II**

**Tn** 

**ANGEL** 

**INFIVER** 

CAP. 2×5/2

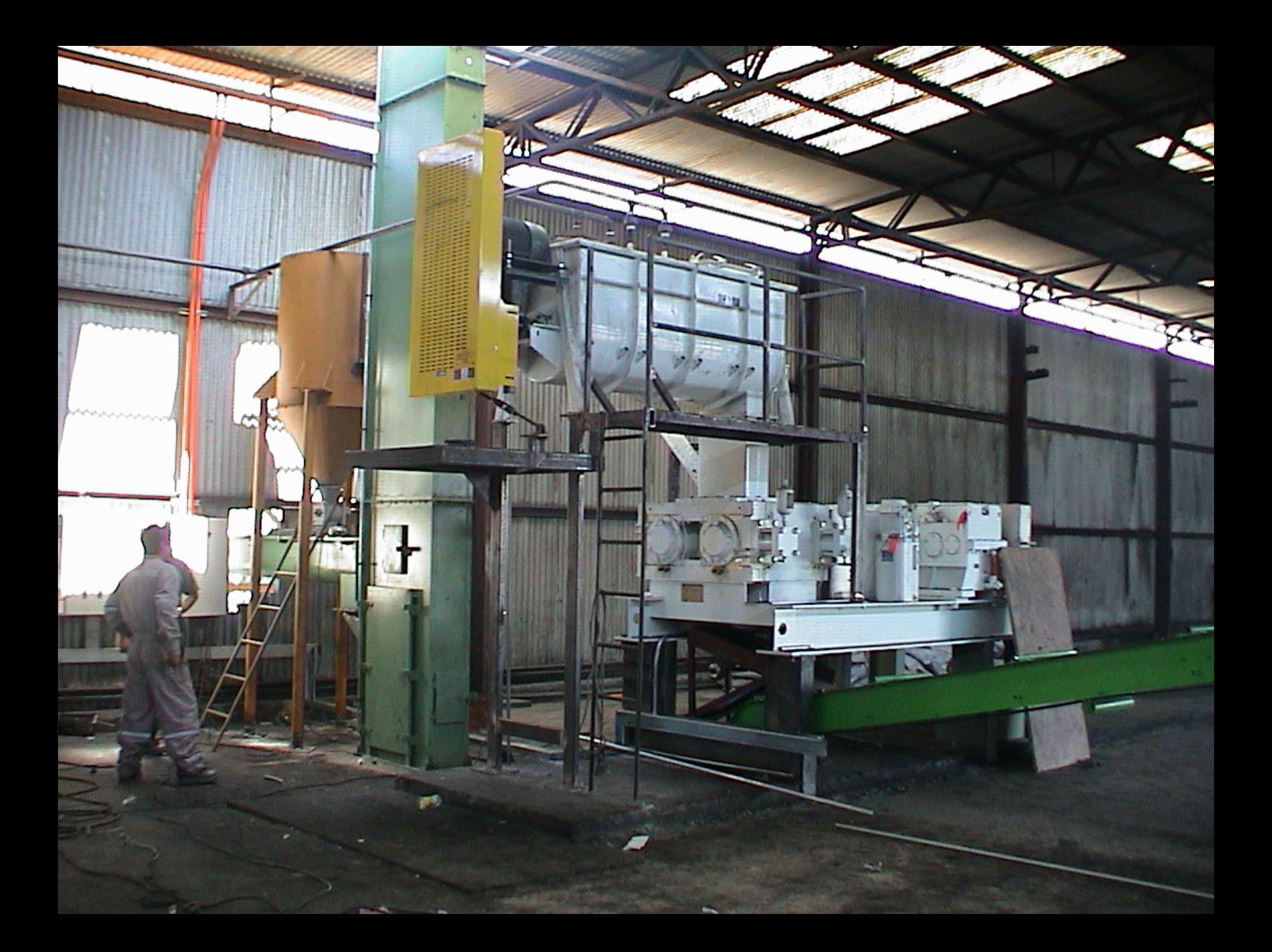

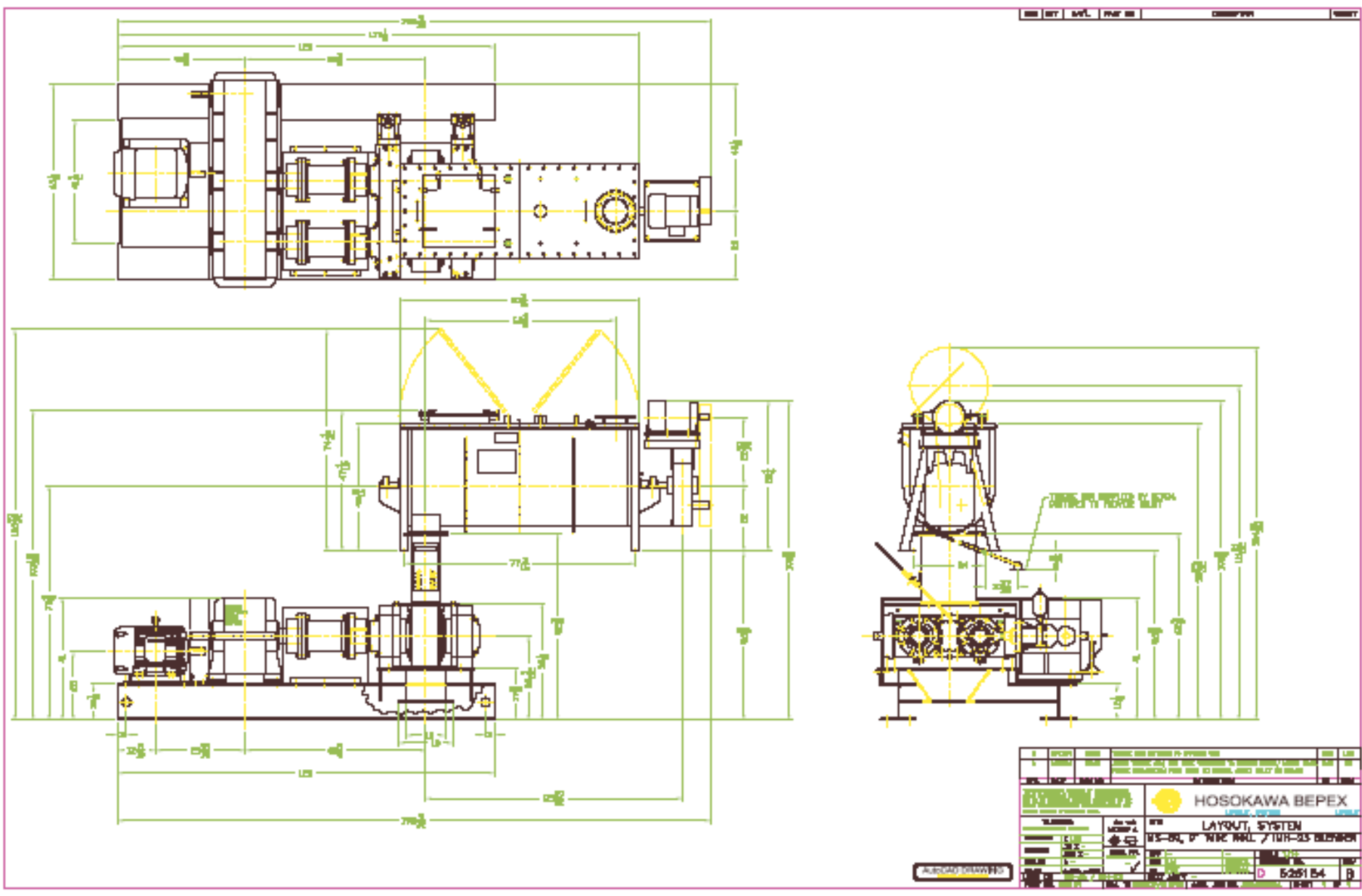

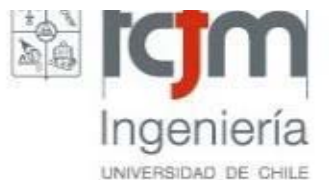

# **Dibujo Técnico**

- Permite comunicar diseño (parte del proceso de diseño)
- Actualmente existen sofisticados software de dibujo: CAD (etapas avanzadas del diseño)
- Importante poder expresar una idea en un dibujo simple a mano alzada (etapas

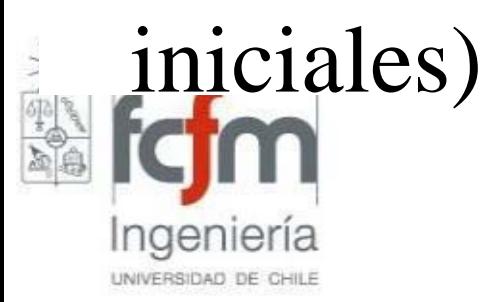

# **Dibujo Pictórico**

- Representación en 2D de cuerpos 3D:
- Isométricos
- Oblicuos
- Perspectiva

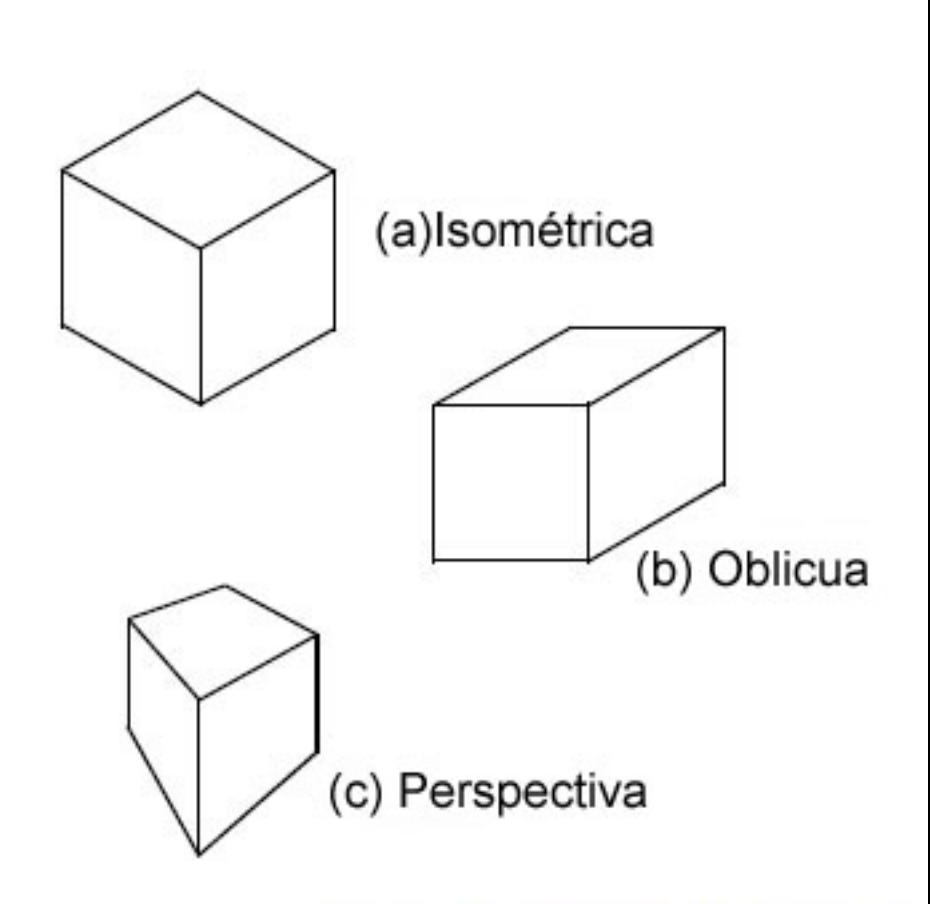

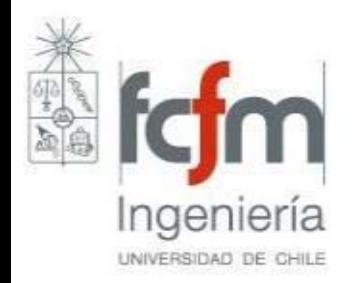

## **Isométricos**

- Los tres ejes se representa simétricamente a 120º
- La escala en cada una es la misma (ventaja)
- Se ven las tres vistas estándar desde arriba

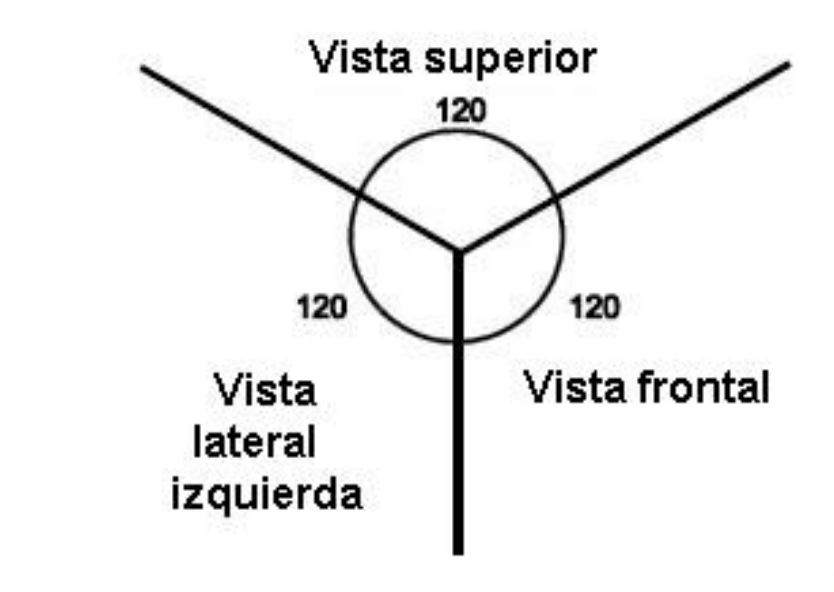

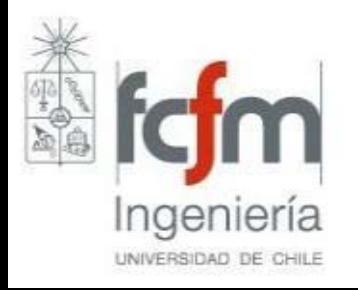

## **Isométricos**

• Existe papel isométrico, para trazado a mano

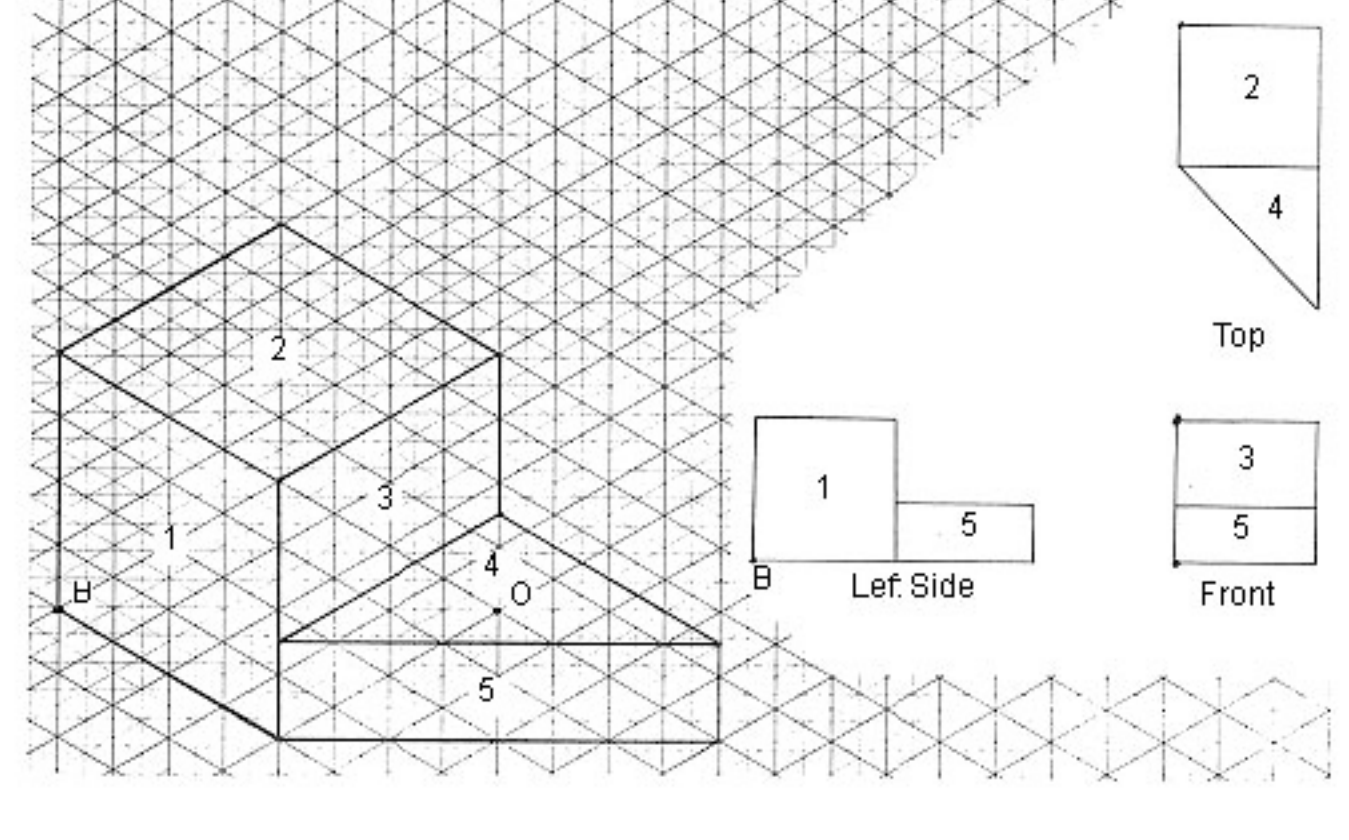

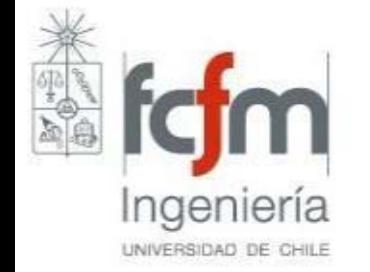

## **Isométricos**

• Circunferencias se ven como elipses

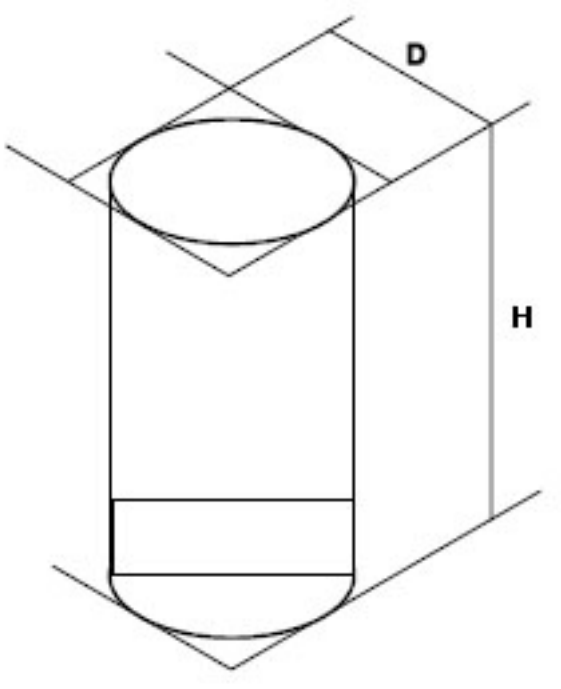

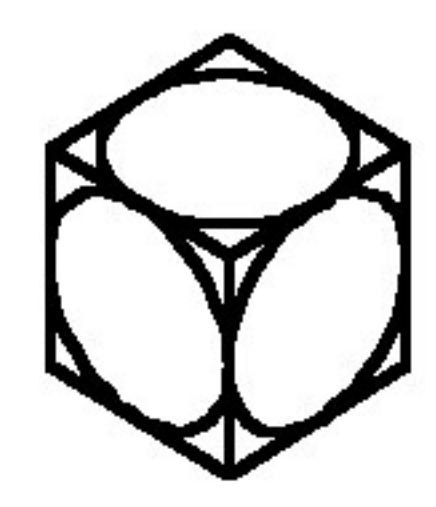

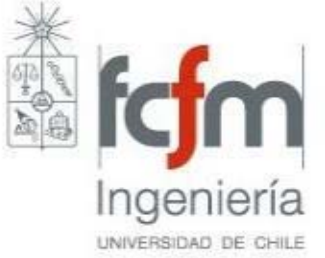

# **Dibujos oblicuos**

- Más simples de hacer pero menos realistas
- 2 ejes perpendiculares
- 3er eje a normalmente a 45º (30º o 60º)

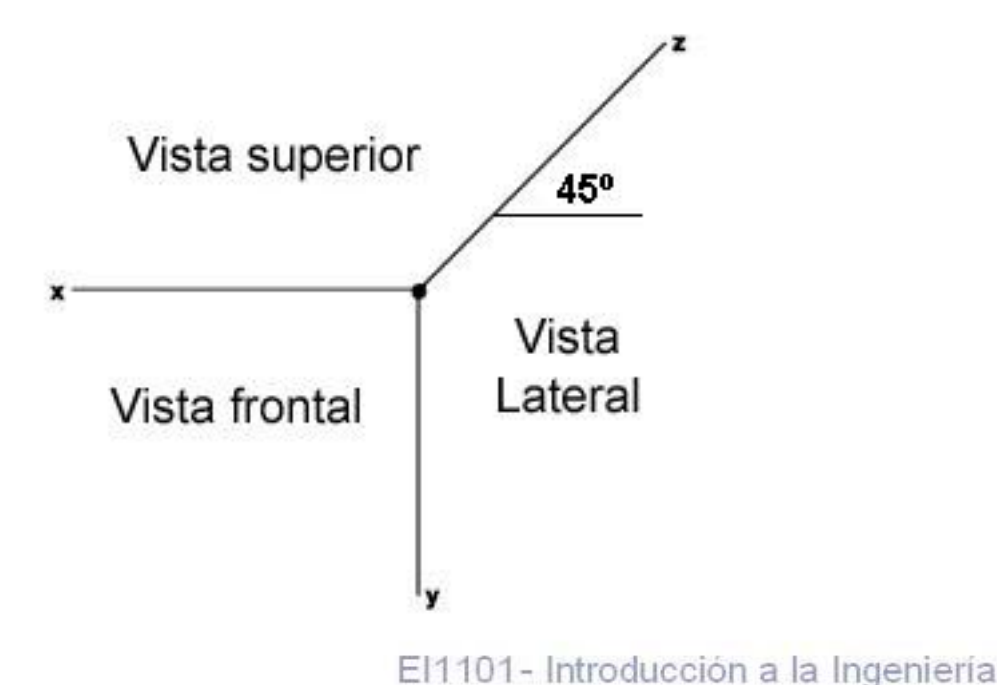

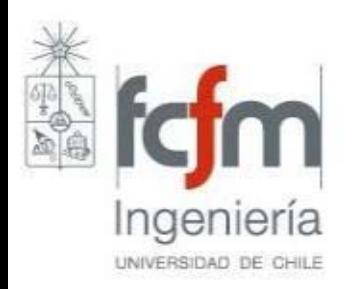

# **Dibujos oblicuos**

- Vista frontal a escala
- Profundidad se modifica para dar realismo

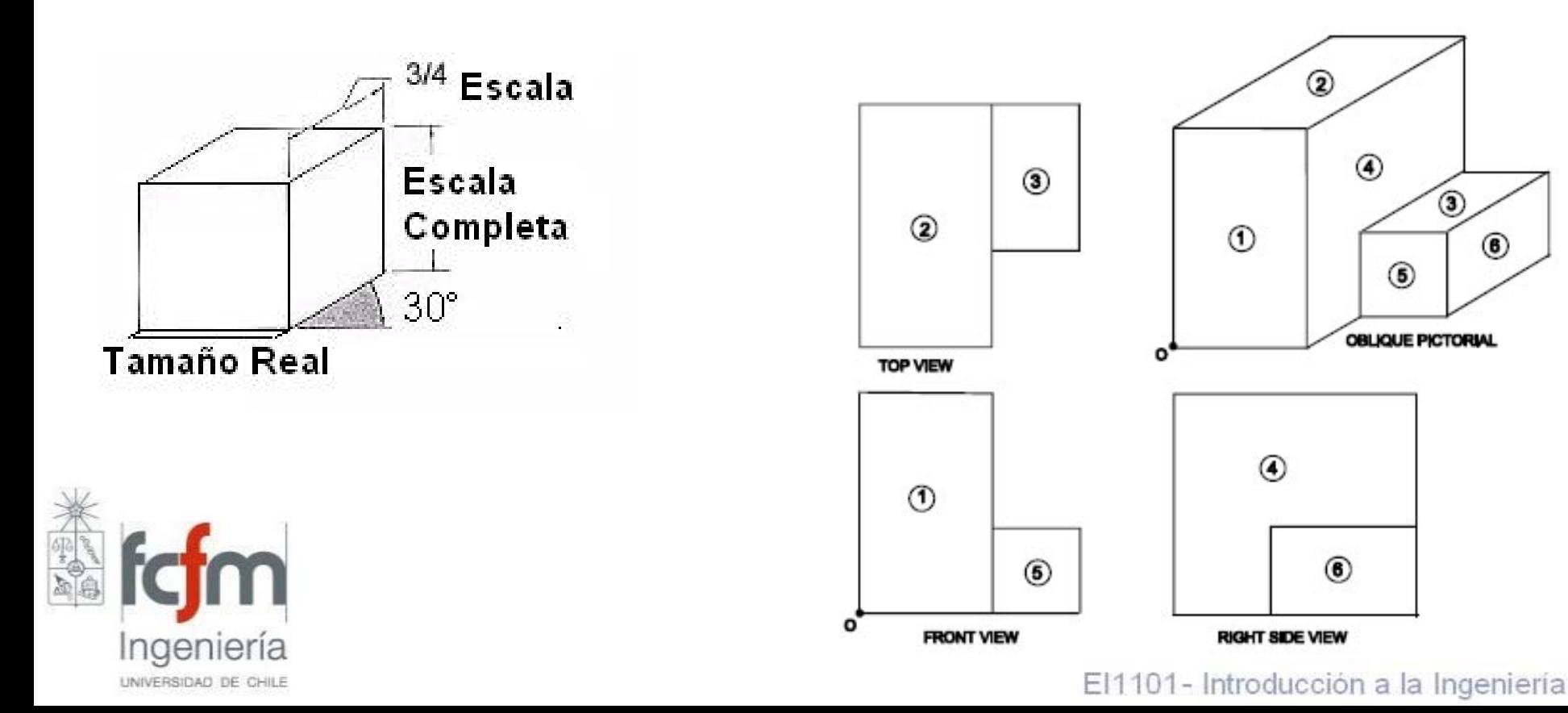

# **Dibujos oblicuos**

• Circunferencia se ven en vista frontal, en el resto aparecen como elipses

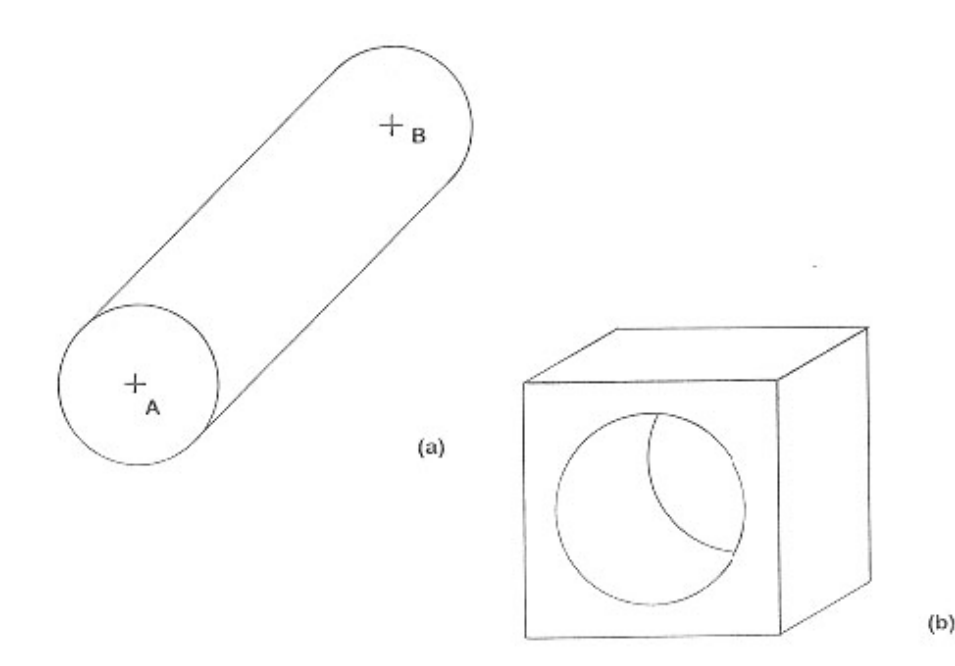

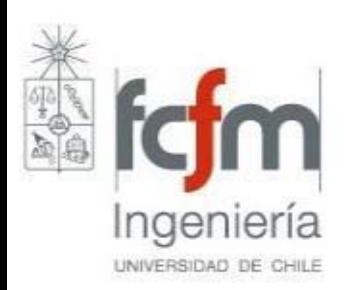

# **Perspectivas**

- Representa la forma en que vemos el mundo 3D.
- Más realistas pero más difíciles de hacer e interpretar
- Líneas paralelas convergen (puntos de fuga)

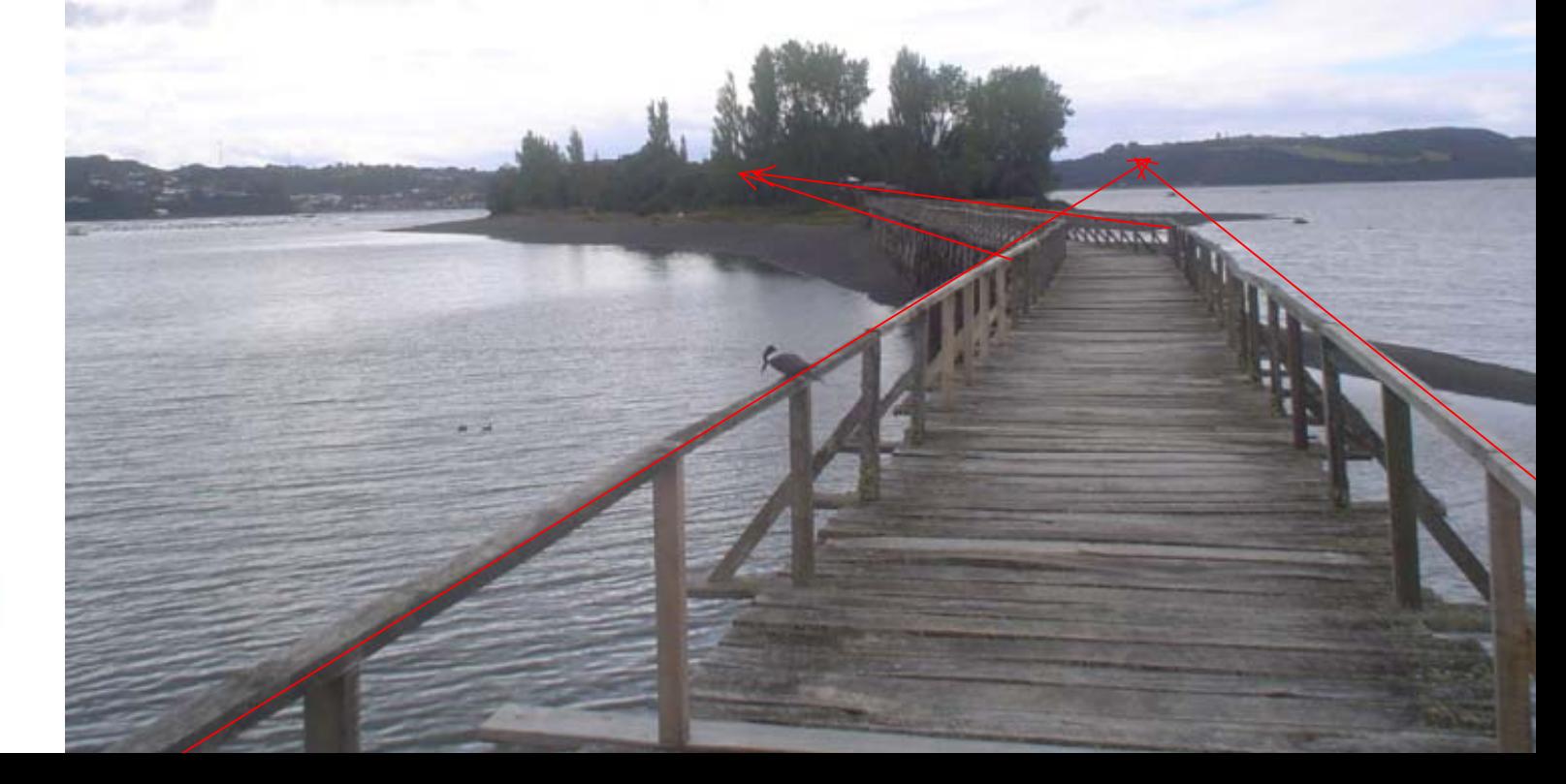

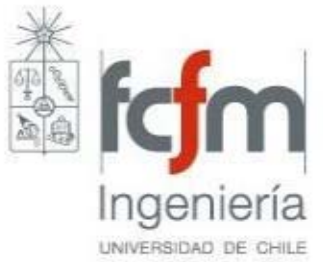

# **Perspectivas**

- Escala de profundidad va disminuyendo a medida que se acerca a horizonte
- Hay tantos punto de fuga como grupos de líneas paralelas fura del plano frontal

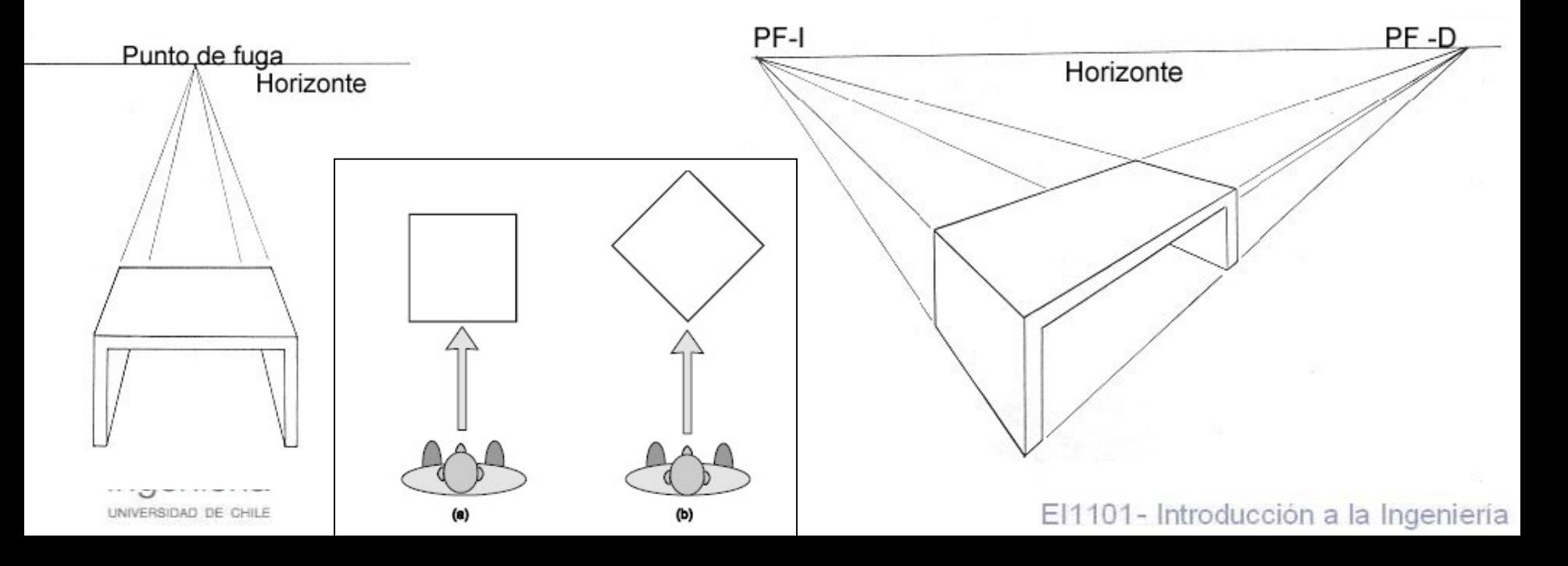

- Formato estándar en ingeniería
- Conjunto de vistas 2D de un cuerpo
- Tantas como sea necesario para definirlo completamente y sin ambigüedades (2, 3 o **+** )

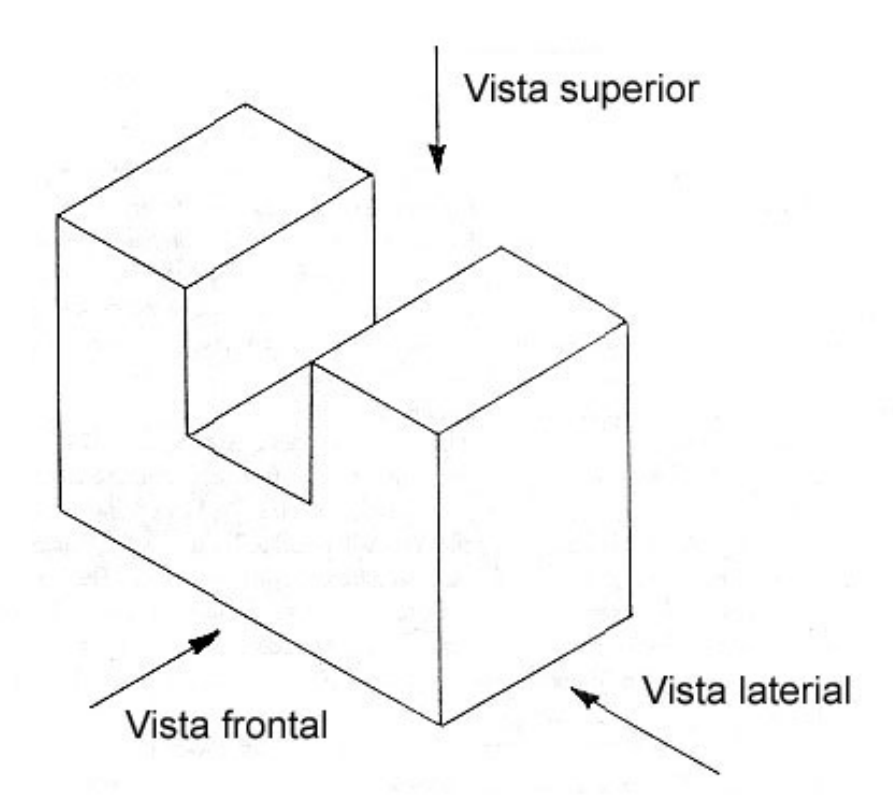

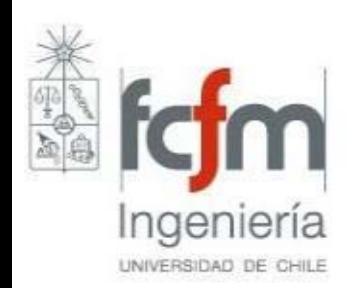

• Existe convención para ubicar las vistas

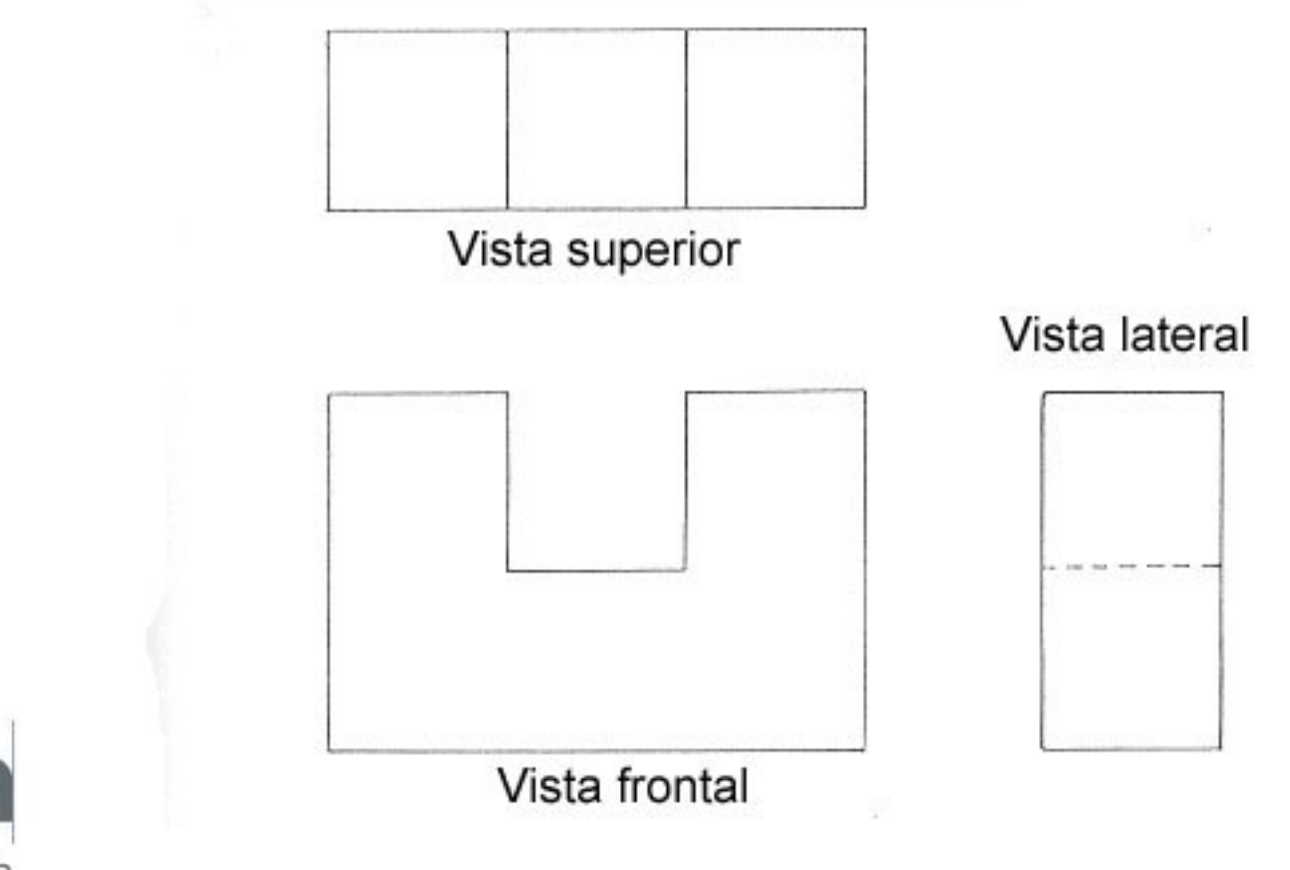

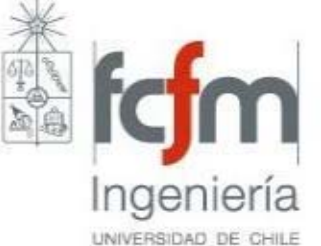

• Existe convención para los estilos de línea

Linea del Objeto

Linea de Dimensión

------------- Línea Oculta

---------- Línea de Centro

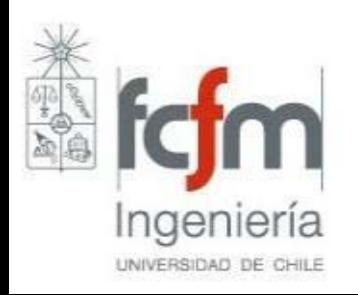

• Dibujos son a escala, pero deben tener dimensiones que los definen (no saturar)

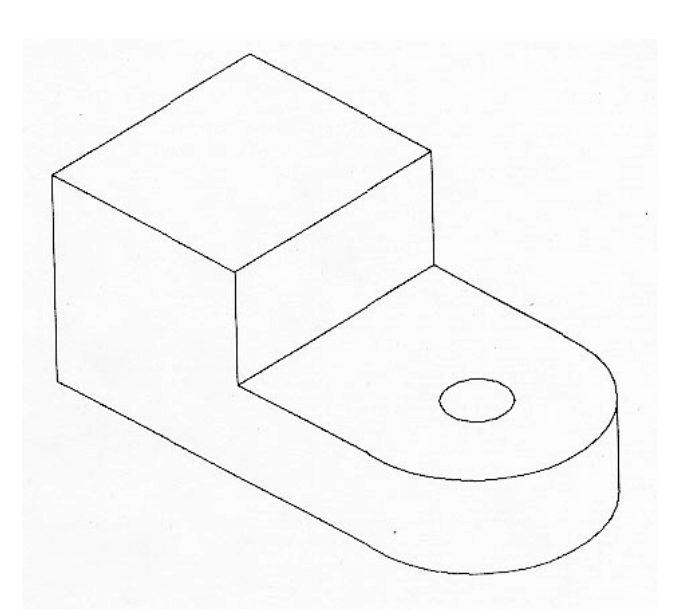

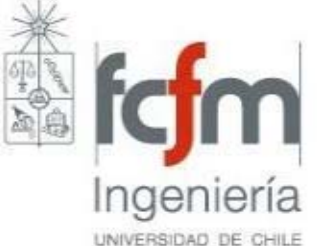

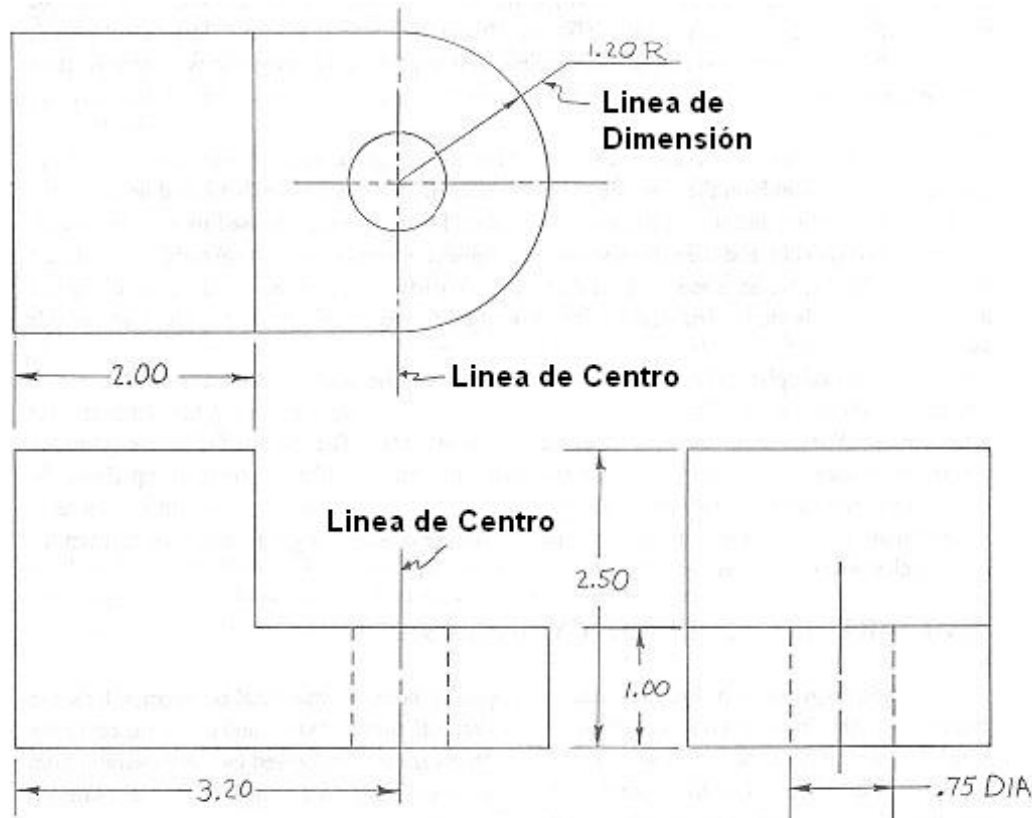

- Tolerancia puede ser explicita o implícita (en función de cifras significativas)
- En términos constructivos a menor tolerancia mayor costo

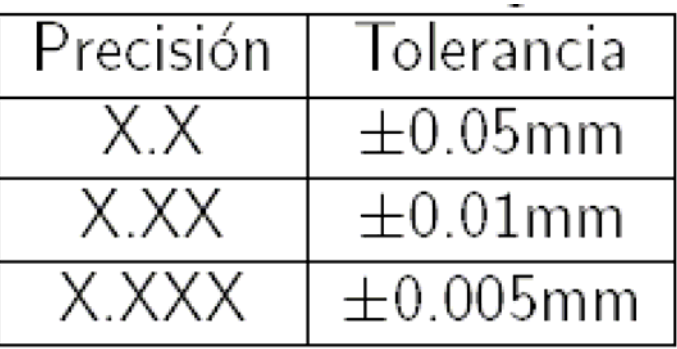

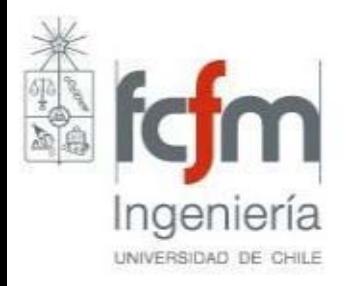

# **Cuadro de Rotulación**

- Nombre de la institución
- •Nombre de la pieza
- •Escala
- Tolerancia que será utilizada para fabricar
- •Fecha
- Material que será utilizado para fabricar
- •Tratamiento Térmico u

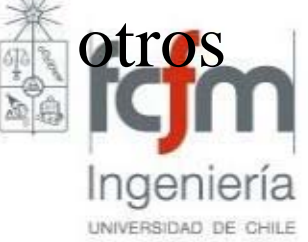

- Unidades de medida
- •Iniciales del que dibujó
- Iniciales del que revisó
- Un número único (ej.: EI110-S2-G3-P2-001)

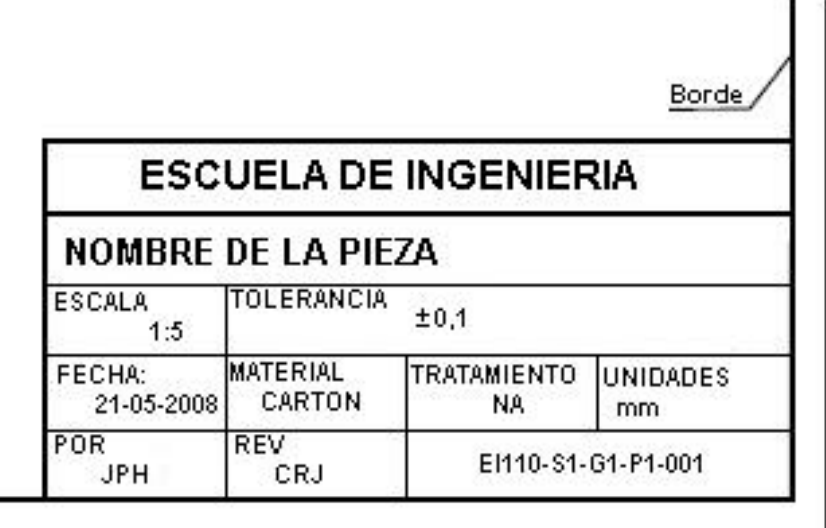

Fin del pape

## **Escala**

• Relación entre medidas en plano y medidas reales

### **1 :** *n* Unidades en papel Unidades en la realidad

• *n* entero y en lo posible múltiplo de 10 o 5 (salvo 1:1, 1:2, etc.)

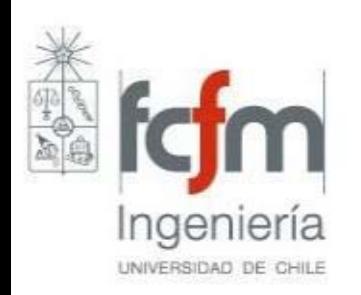

# **CAD**

- Diseño Asistido por Computador (en inglés)
- Objetivo facilitar re-impresión y corrección
- En un principio permitían "unir" líneas del dibujo (2D)
- Luego entienden figuras 3D y generan vistas ("modelos de alambre")
- Actualmente algunos comprenden los materiales sólidos (análisis y simulación)

UNIVERSIDAD DE CHILE

# **CAD**

- Trabajan sobre base de datos de entidades geométricas (puntos, líneas, arcos, etc.)
- AutoCAD ® Autodesk, Inc.
- Microstation® Bentley Sistems, Inc.
- IntelliCAD (versión 2001 disponible en PC's Zocalo)
- Solidworks® ProEngineer® y Autodesk, Inc*.*

 Google® SketchUp (software gratis)•UNIVERSIDAD DE CHILI

# **Solid Edge**

- Permite trabajar directamente en unidades de ingeniería.
- Trabaja en base a piezas sólidas, la que pueden unirse en un conjunto o verse en un plano

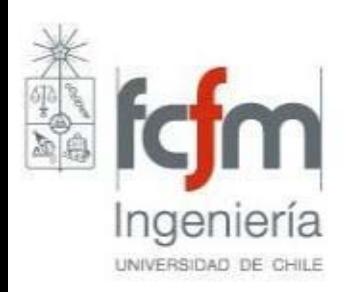

# **Solid Edge**

- Solid Edge dispone de cinco tipos de documentos:
	- Piezas (.par) **\***
	- Piezas de Chapa (.psm)
	- Soldaduras (.pwd)
	- and the contract of the contract of Conjuntos (.asm)
	- Planos(.dft). **\***

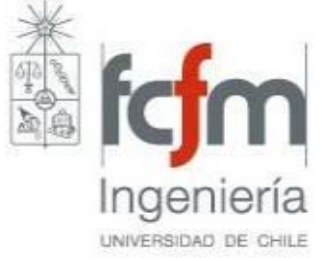

### **Inicio**

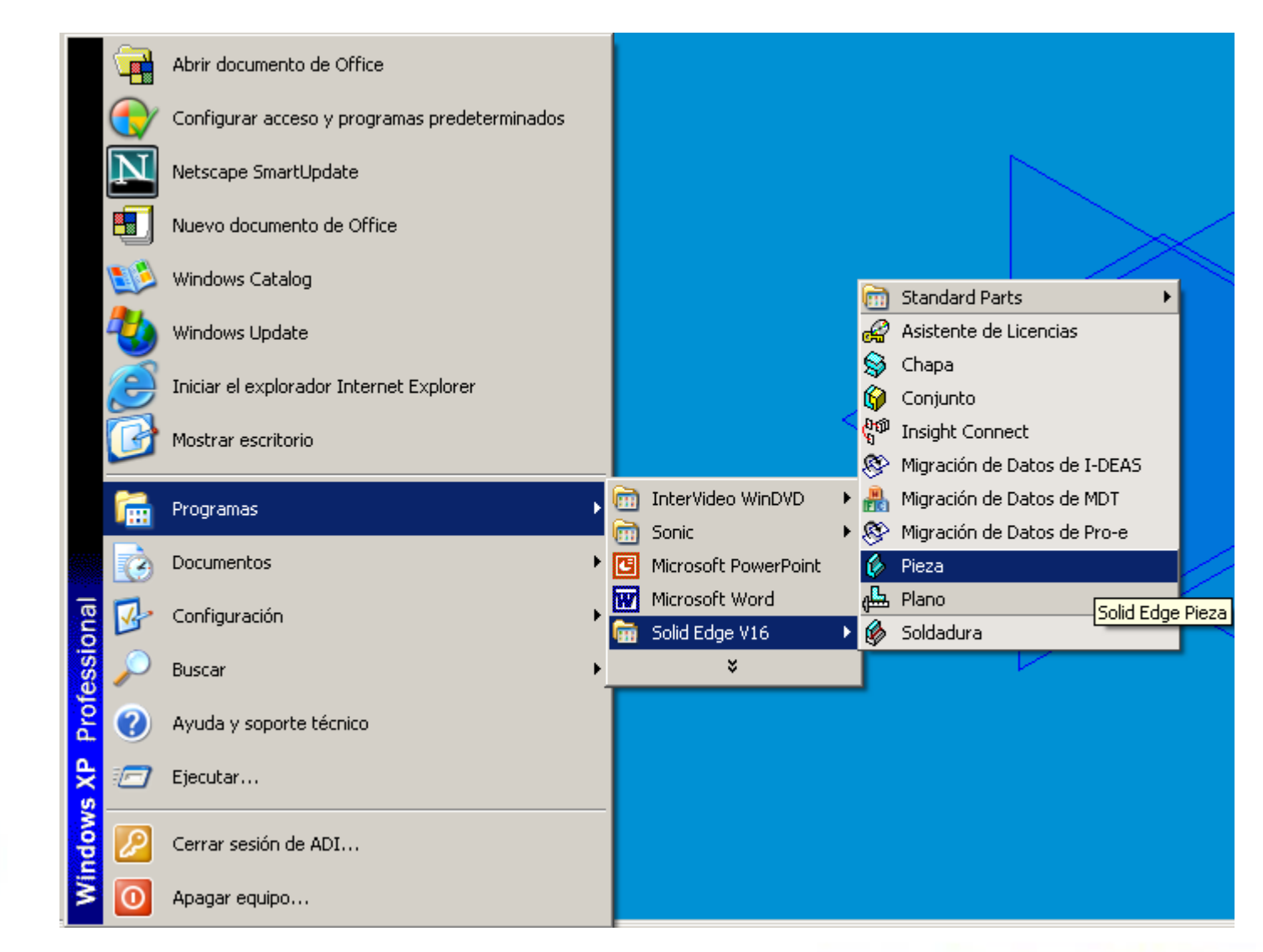

Ingeniería UNIVERSIDAD DE CHILE

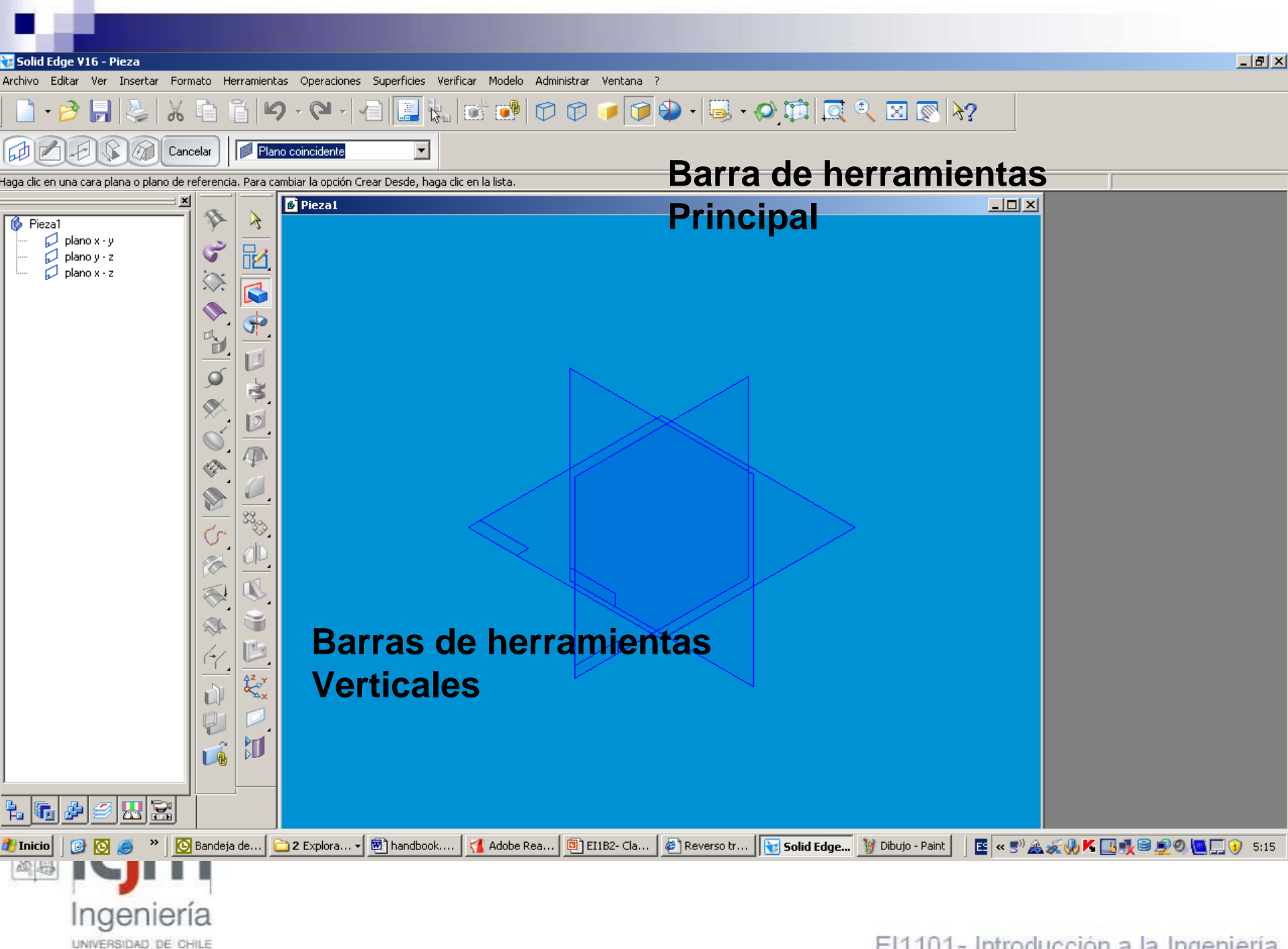

### Recomendación

### **Hacer Tutoriales:**

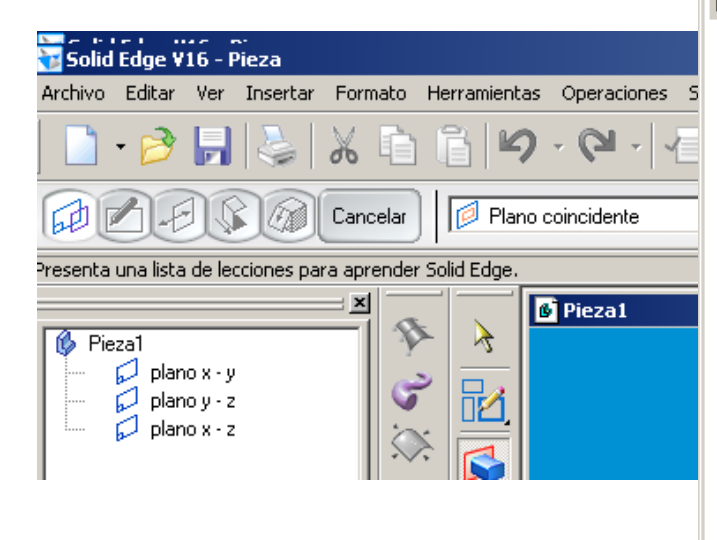

### Básicos de Pieza y Plano

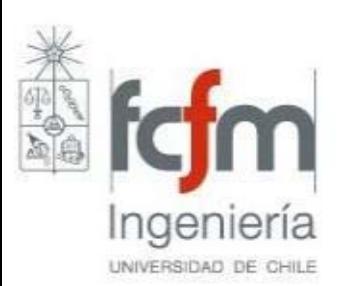

#### 7 Tutoriales de Solid Edge

#### **Tutoriales**

#### **Tutoriales de Pieza**

Modelado de la pala delantera de una excavadora Modelado de operaciones de patrón en Solid Edge Modelado de operaciones de resalte de montaie y abertura Modelado de piezas con bocetos Modelado de operaciones de dar espesor en región Modelado de una horquilla Modelado de piezas usando superficies Reparación de operaciones desconectadas Modelado de una familia de piezas en Solid Edge Modelado de operaciones helicoidales Modelado de operaciones por secciones Modelado de piezas moldeadas Modelado de operaciones por barrido Uso de variables en modelos de pieza

#### **Tutoriales de Conjunto**

Creación de una corredera en Solid Edge Modelado de una pieza de Chapa en el contexto de un Conjunto Creación de una máquina de esmeril en Solid Edge Creación de una pieza de tubo con XpresRoute Creación de una pieza de cable con XpresRoute Creación de una familia de conjuntos Modelado asociativo de una tapa dentro de un conjunto Creación y publicación de componentes virtuales **Tutoriales de Plano** Detallado de dibujos en Solid Edge Plano Creación de una vista explosionada de un conjunto Modelado de piezas desde vistas de dibujo Creación de tablas de agujeros en dibujos de detallado **Tutoriales de Chapa** Modelado de un soporte de chapa Creación de un sensor Creación de una biblioteca de operaciones Modelado de pestañas por contorno en Solid Edge **Tutoriales de Soldadura** Creación de una soldadura **Otros Tutoriales** 

Sombreado con Virtual Studio+

#### $x$  $-$ Avuda

Cancelar

#### Modelado de la pala delantera de una excavadora

Este tutorial muestra una secuencia de operaciones típica para modelar piezas con Solid Edge. Abarca las técnicas básicas. de modelado para dibujar perfiles y construir operaciones. Este tutorial introduce conceptos básicos en los cuales se apovan otros tutoriales, por lo que es un buen punto para empezar sil usted es un principiante.

Tiempo estimado para completarlo: 30 minutos

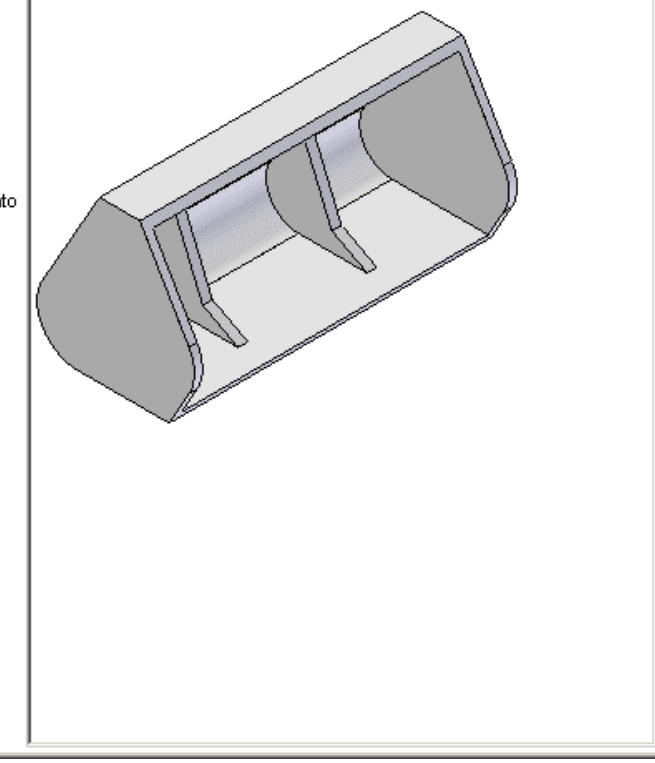

1.- Protrusión por Proyección

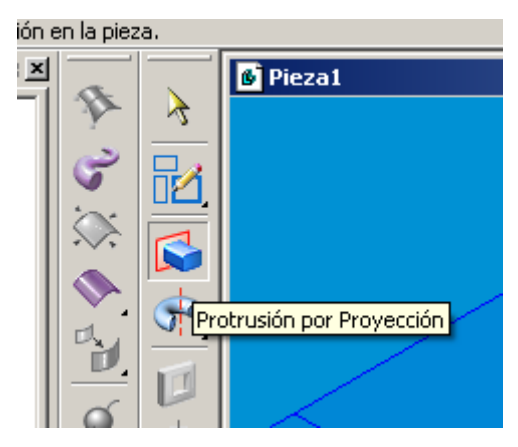

### 2.- Elegir plano

UNIVERSIDAD DE CHILE

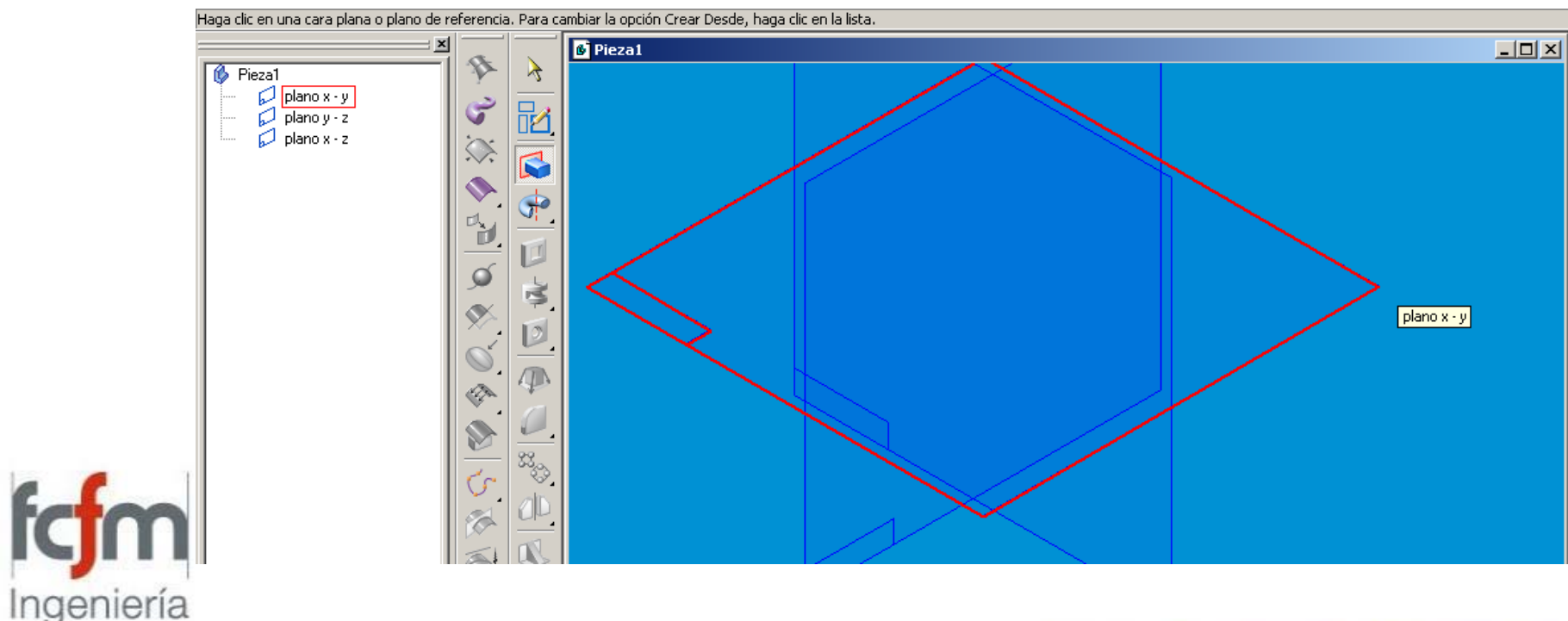

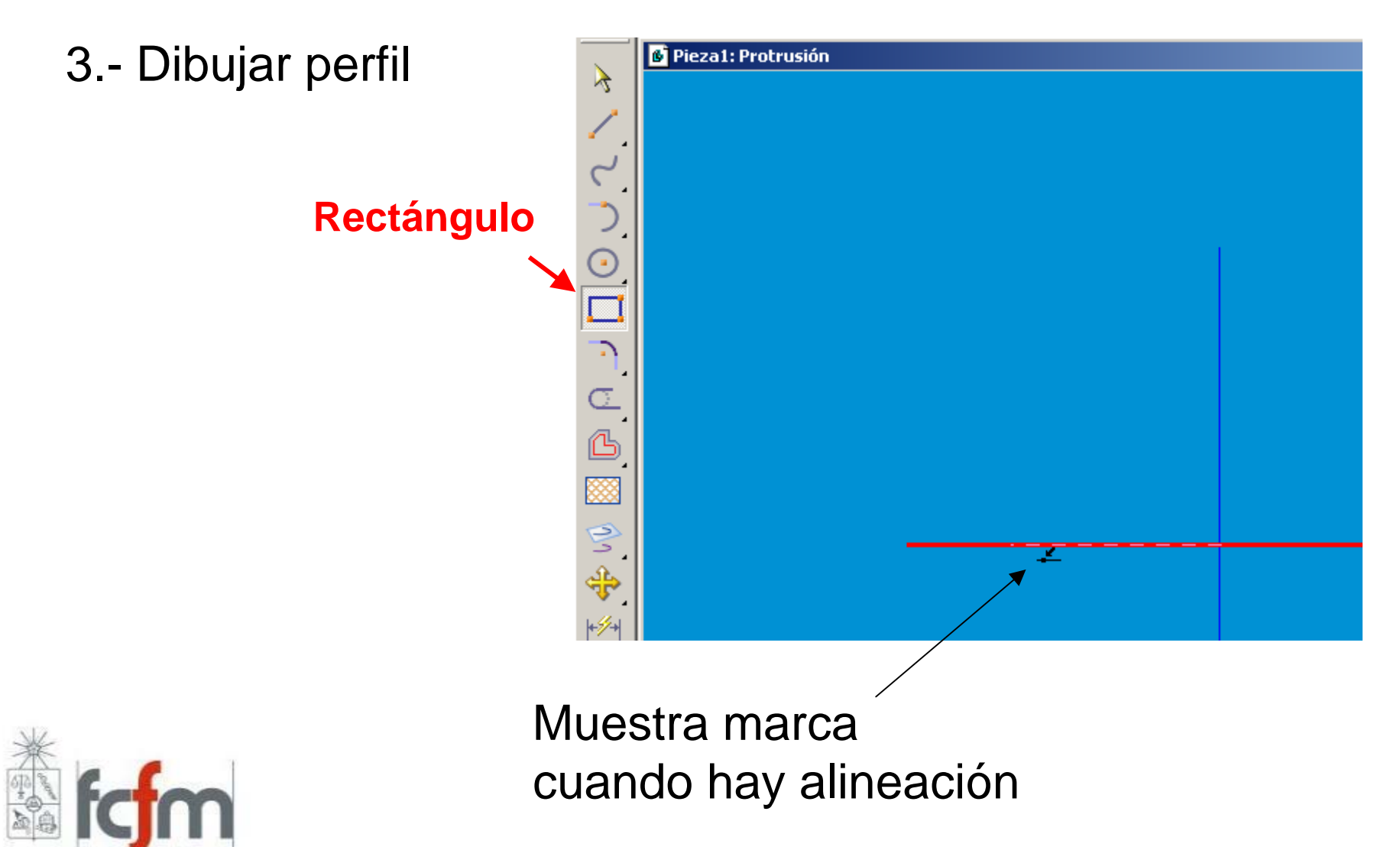

Ingeniería

UNIVERSIDAD DE CHILE

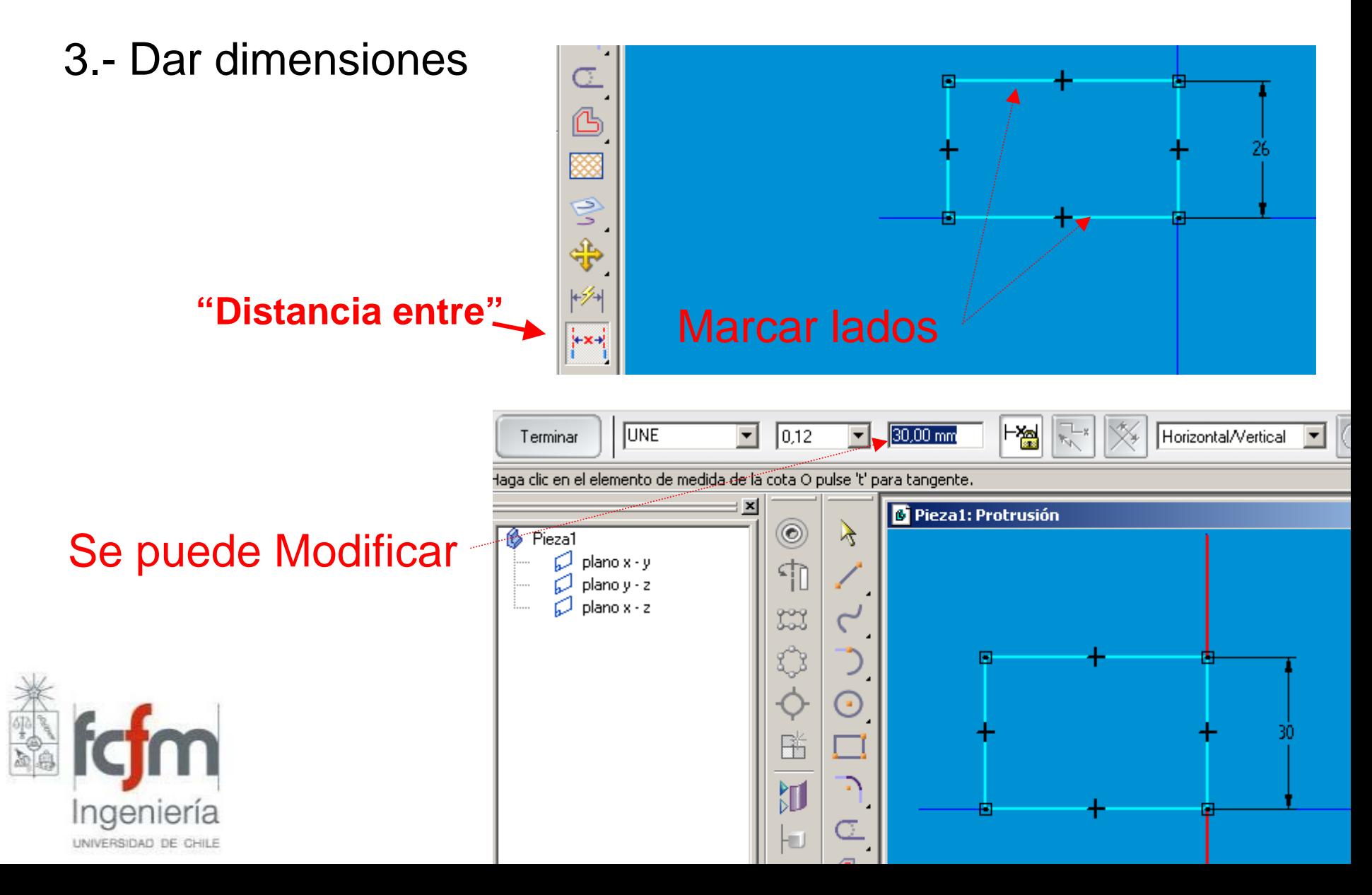

### Creación de una pieza Radio:  $\boxed{4}$ E  $\vert \textbf{v} \vert$ ⋿ 4.- Redondear esquinas **C** Pieza1: Protrusión  $\lambda$ **Marcar lados** "Acuerdo" **Fijar radio**

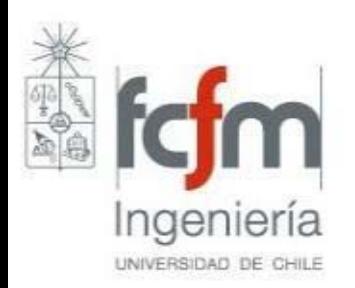

5.- Terminar Perfil

**"Terminar"**

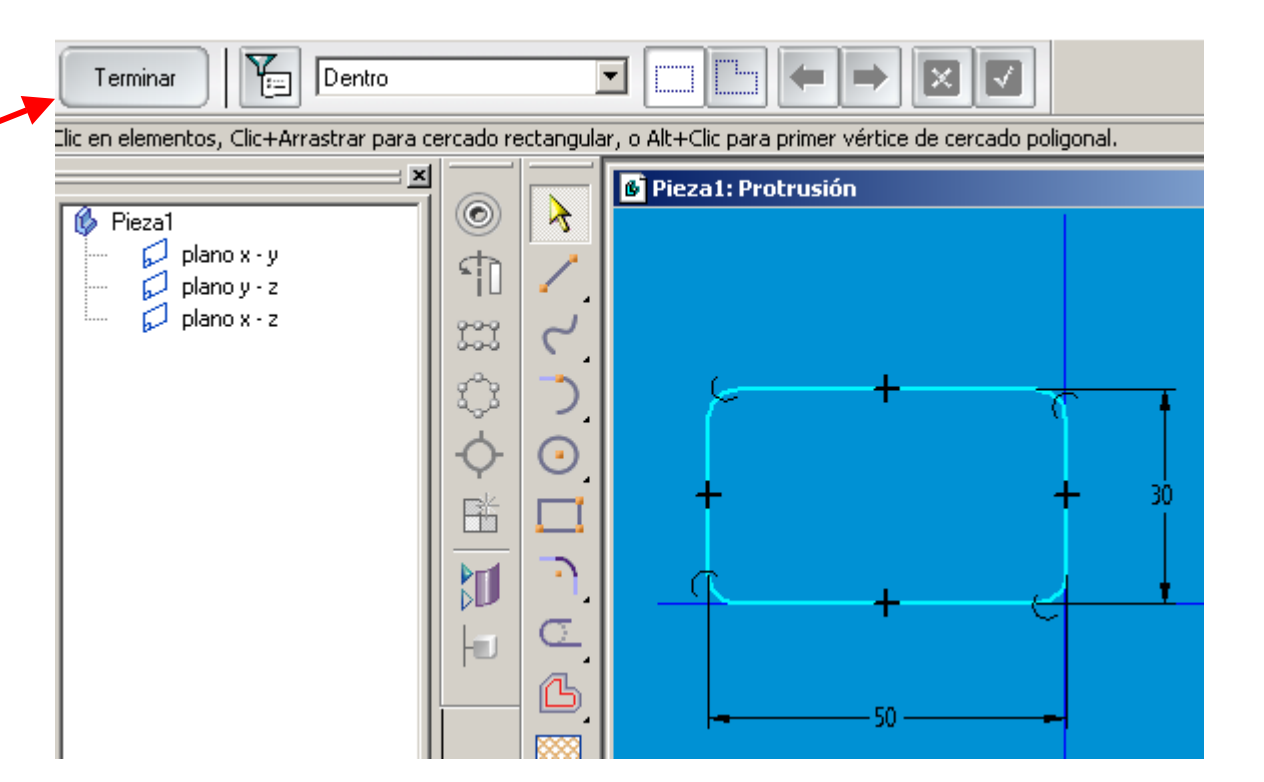

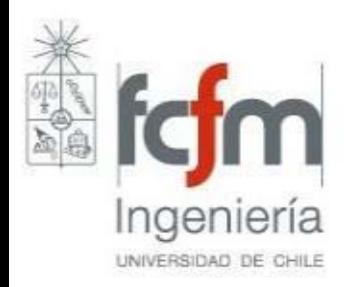

### 6.- Fijar Espesor

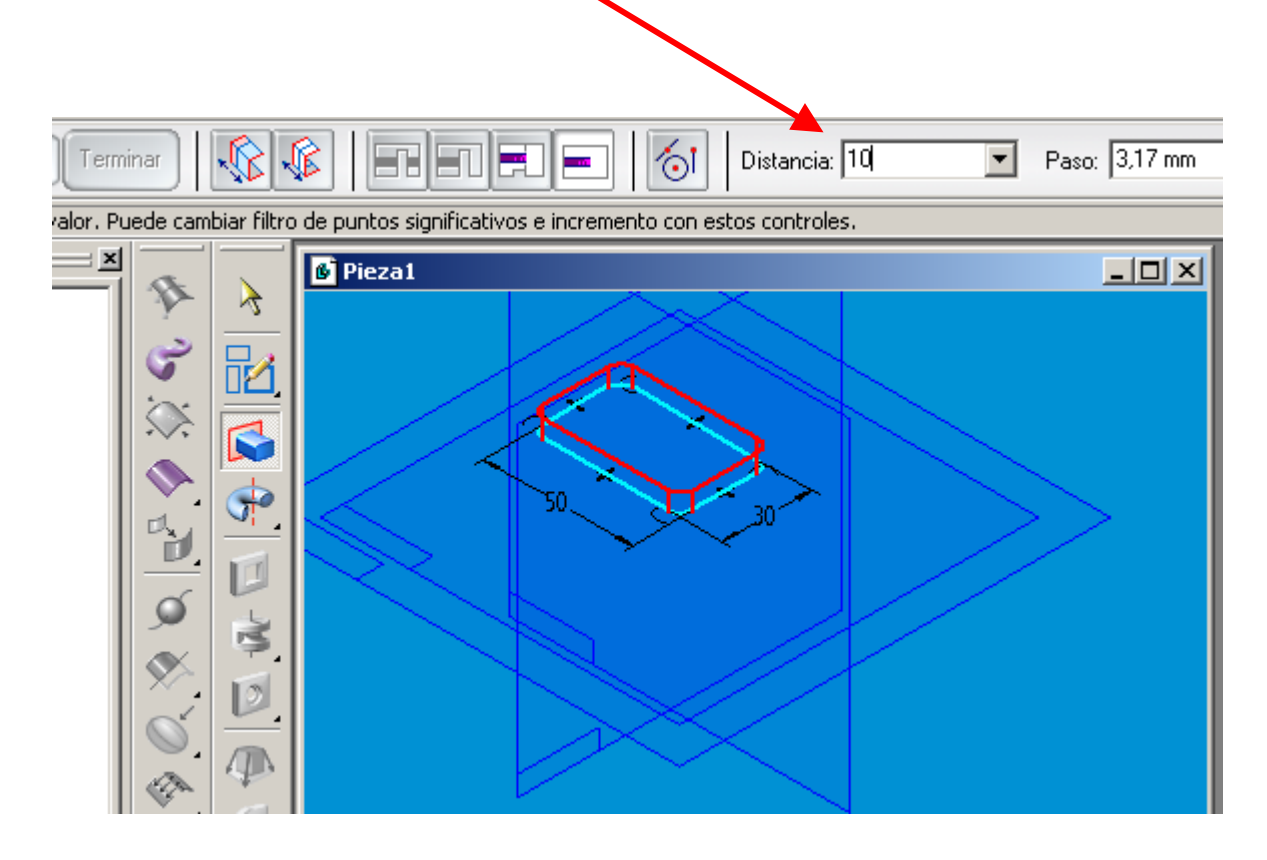

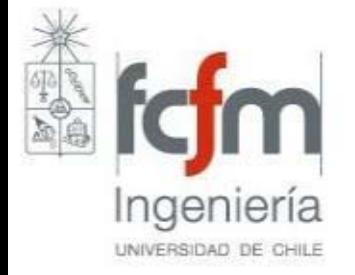

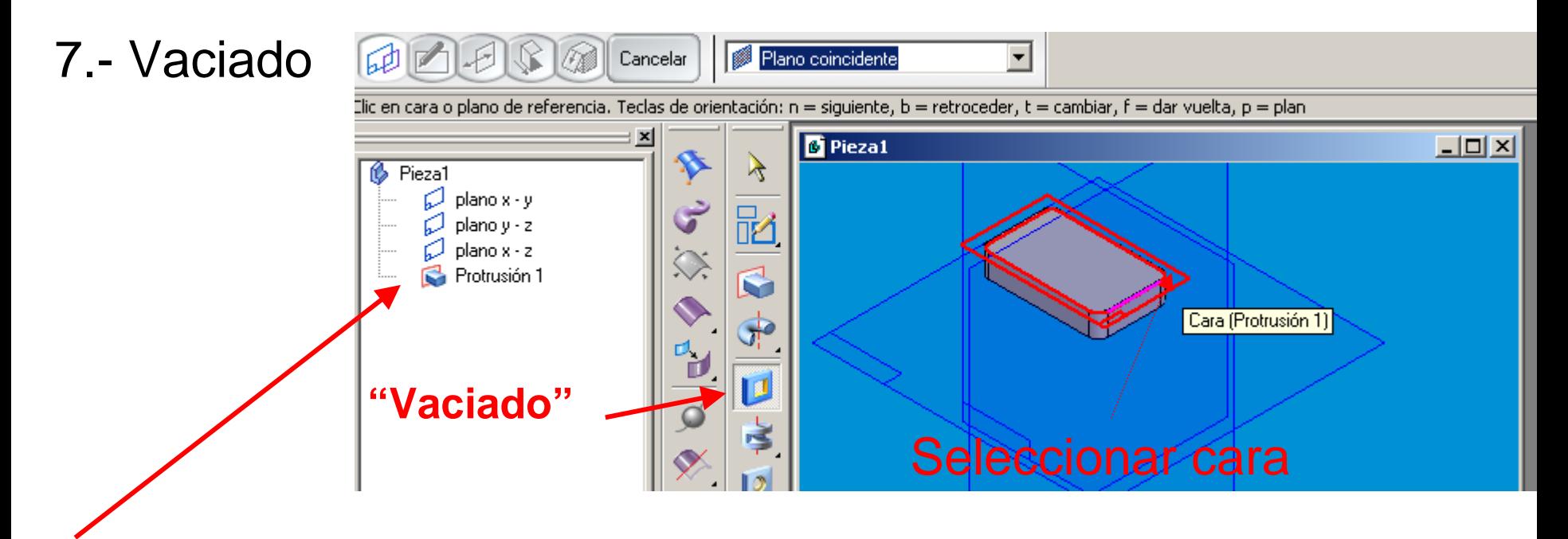

### **OJO: Se crea entidad**

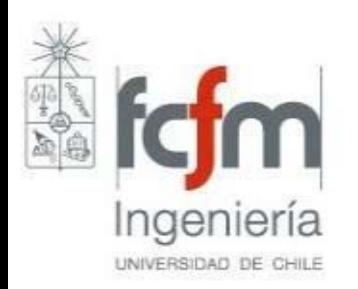

8.- Dibujar perfil

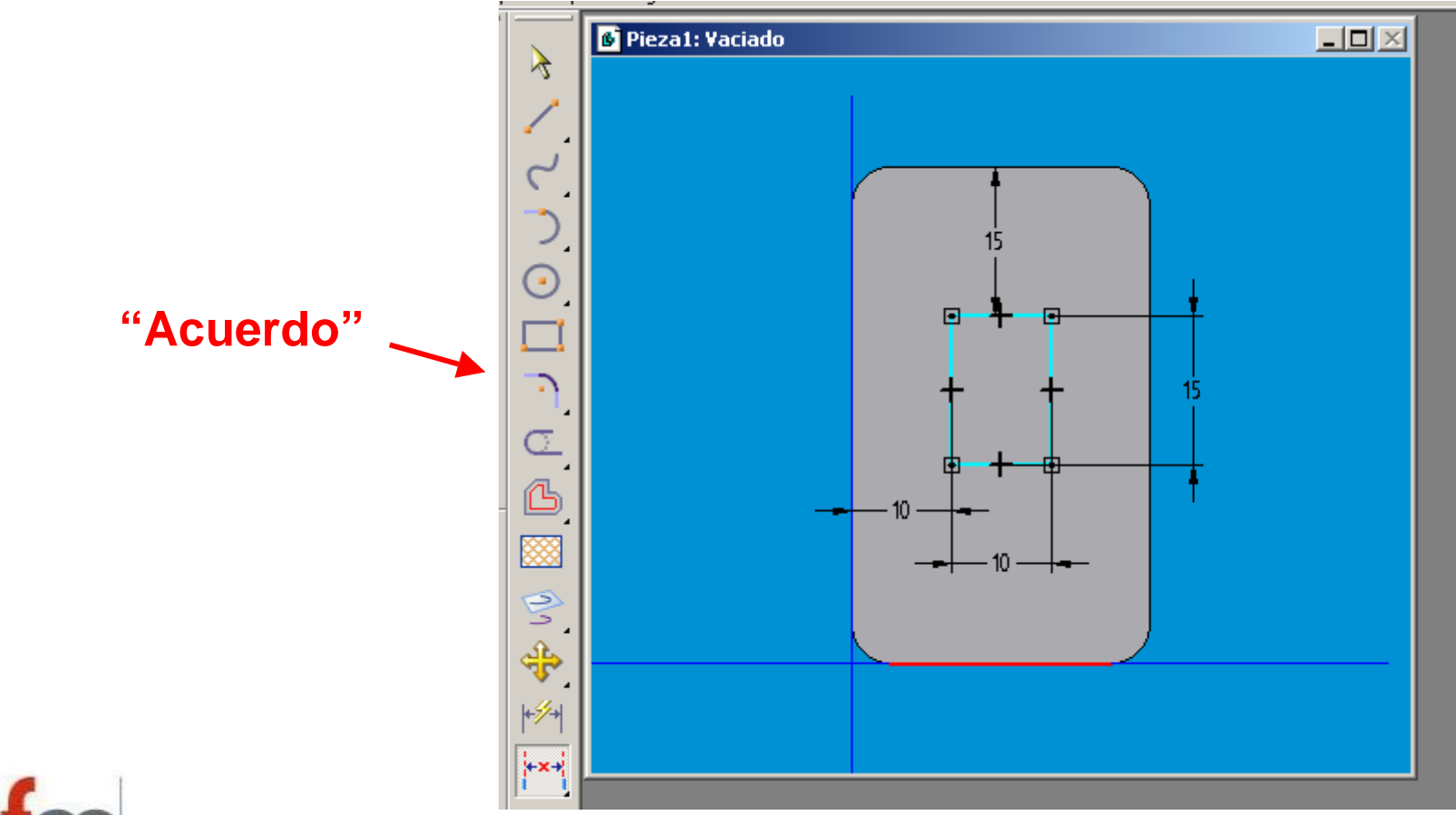

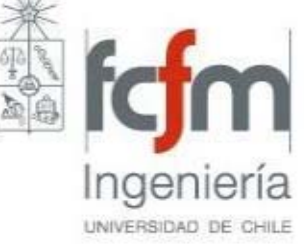

### 9.- Terminar

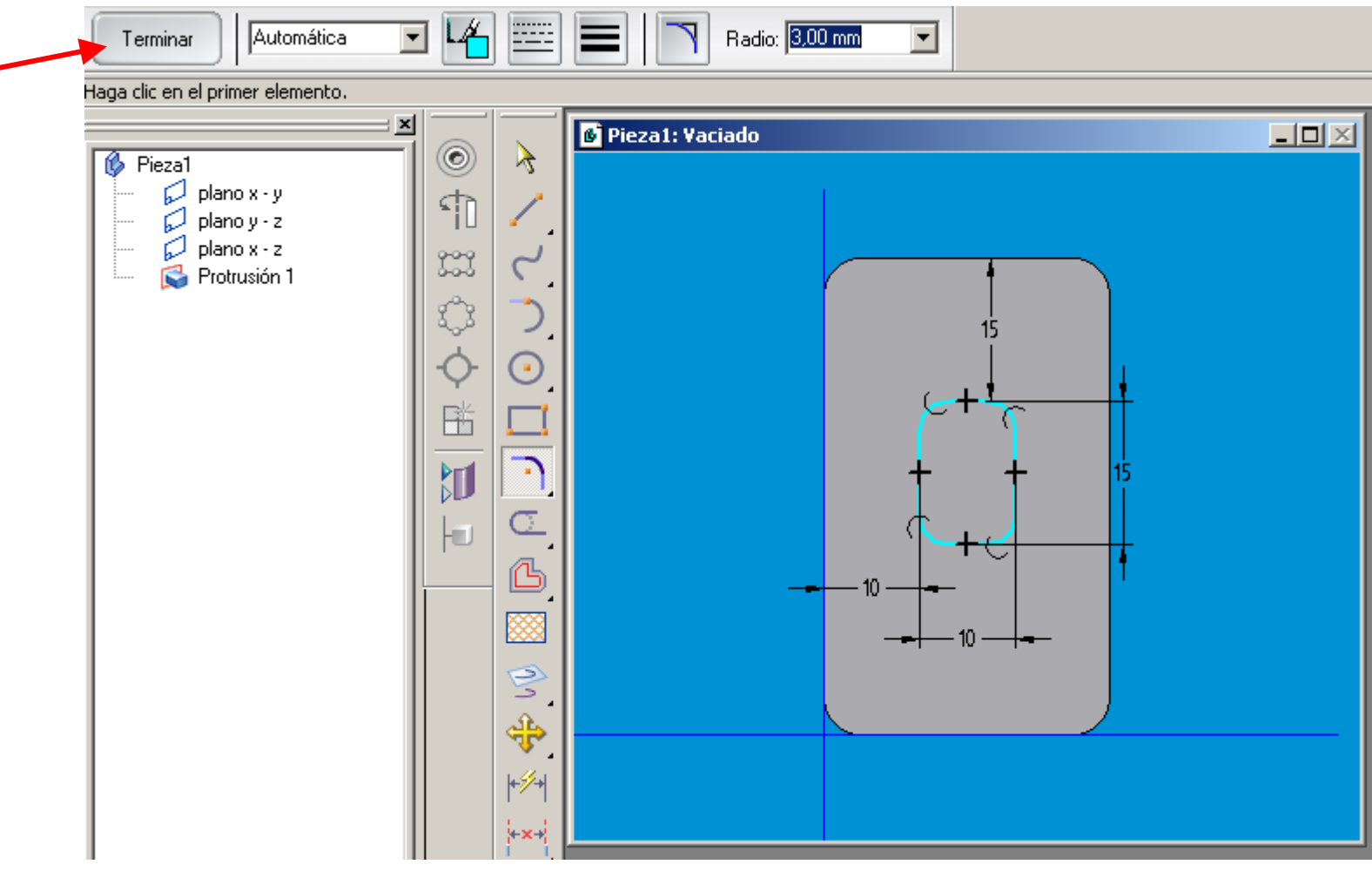

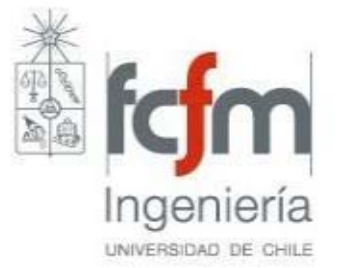

10.- Fijar Profundidad

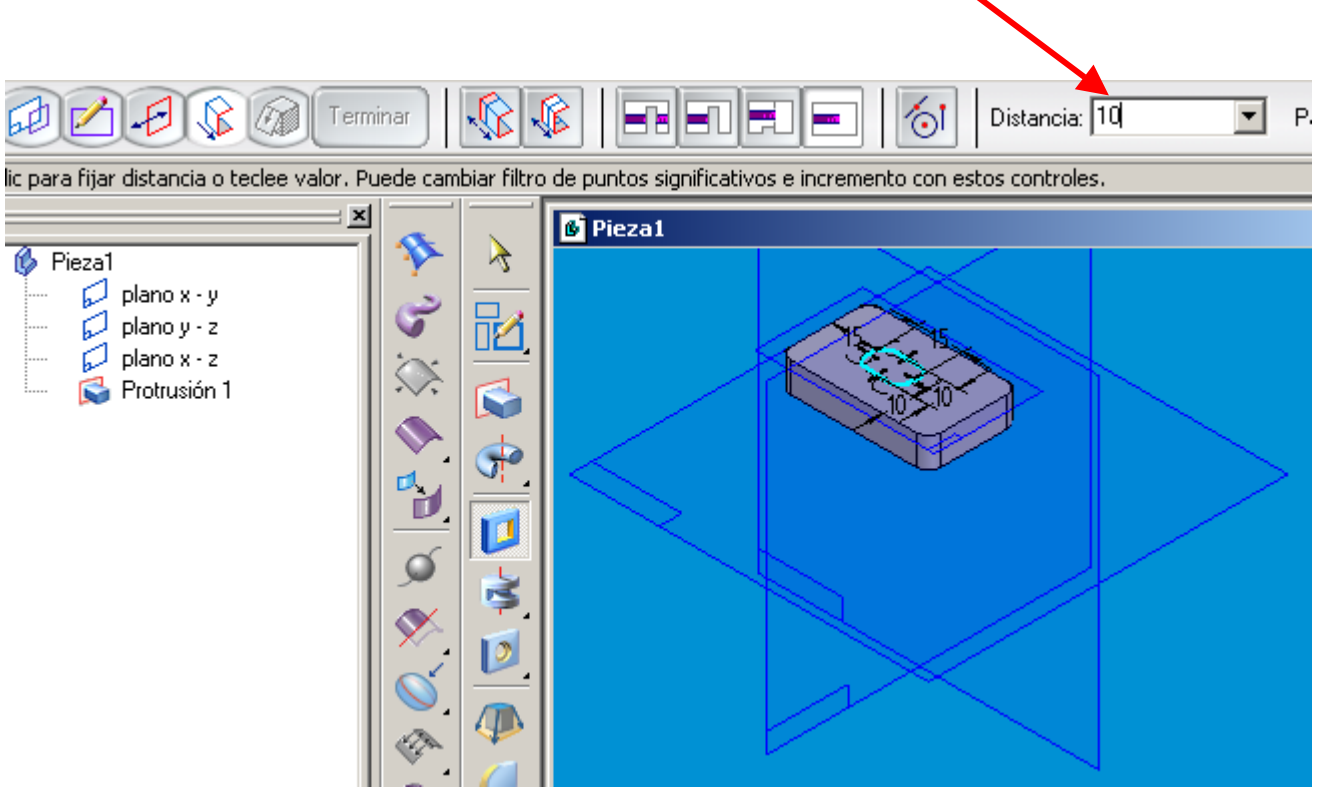

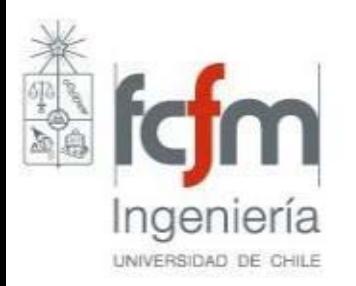

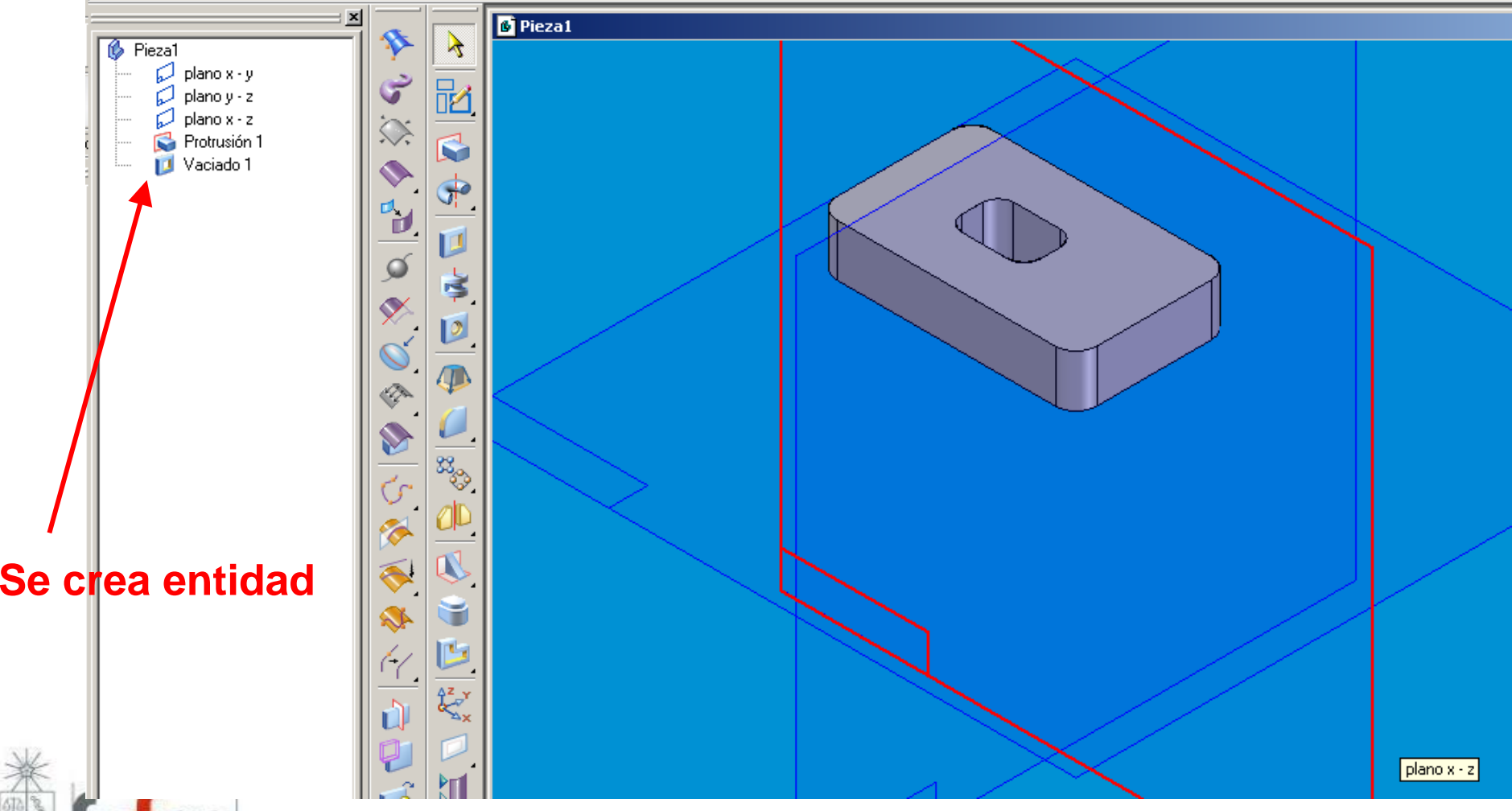

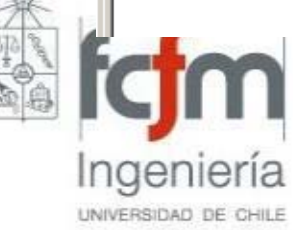

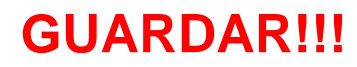

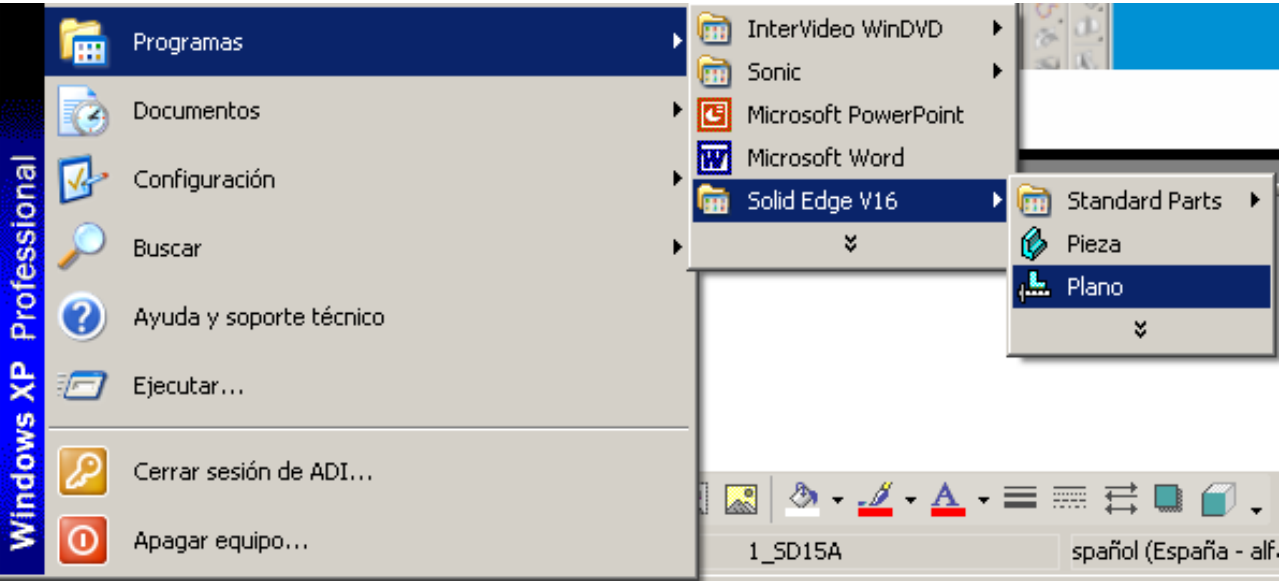

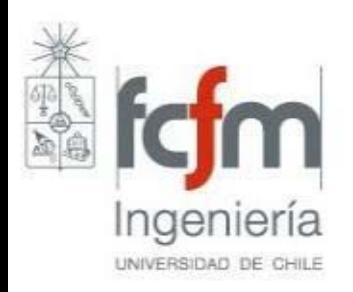

### 1.- Asistente de Vistas

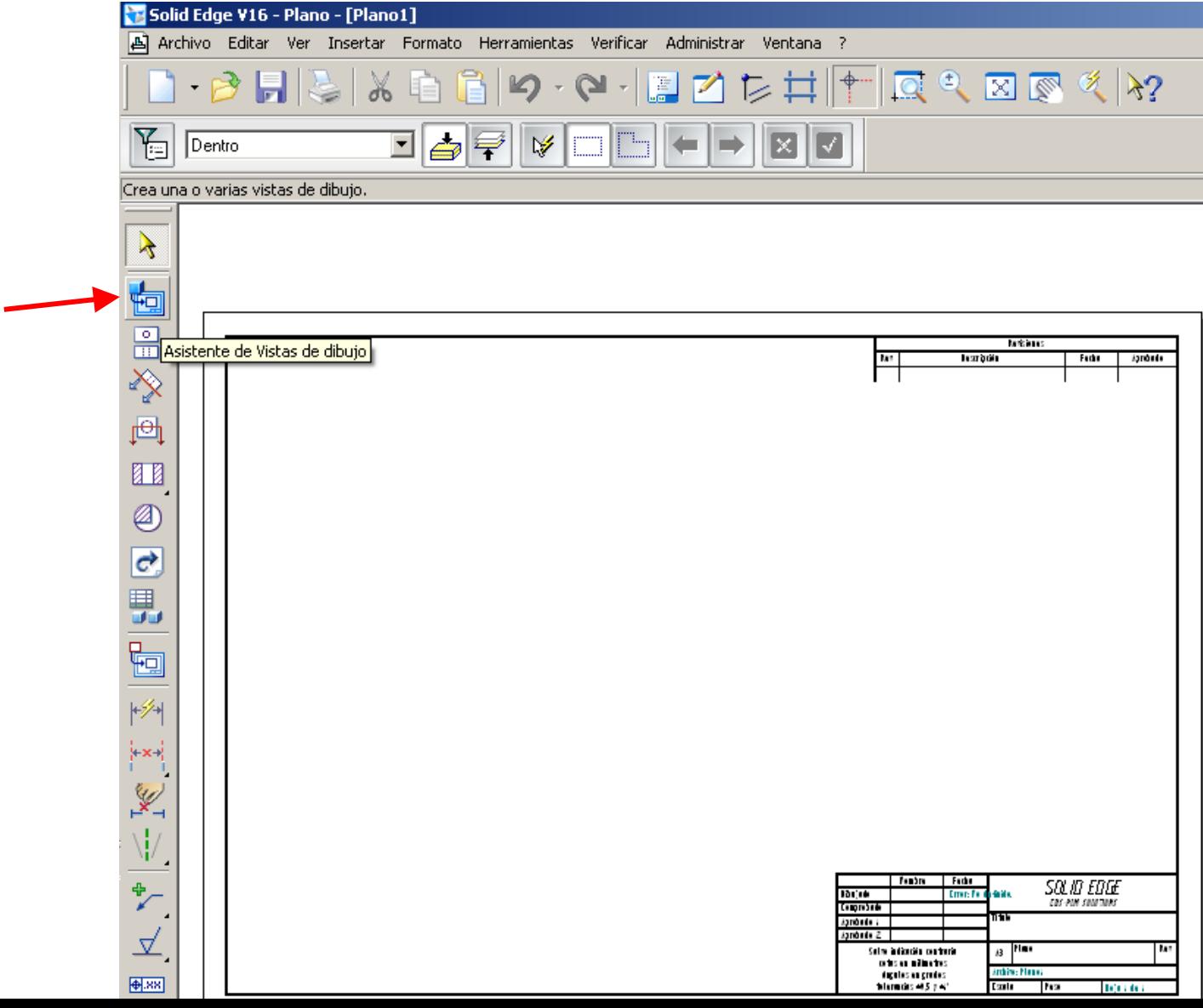

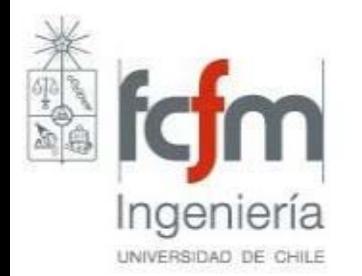

2.- Seleccionar pieza

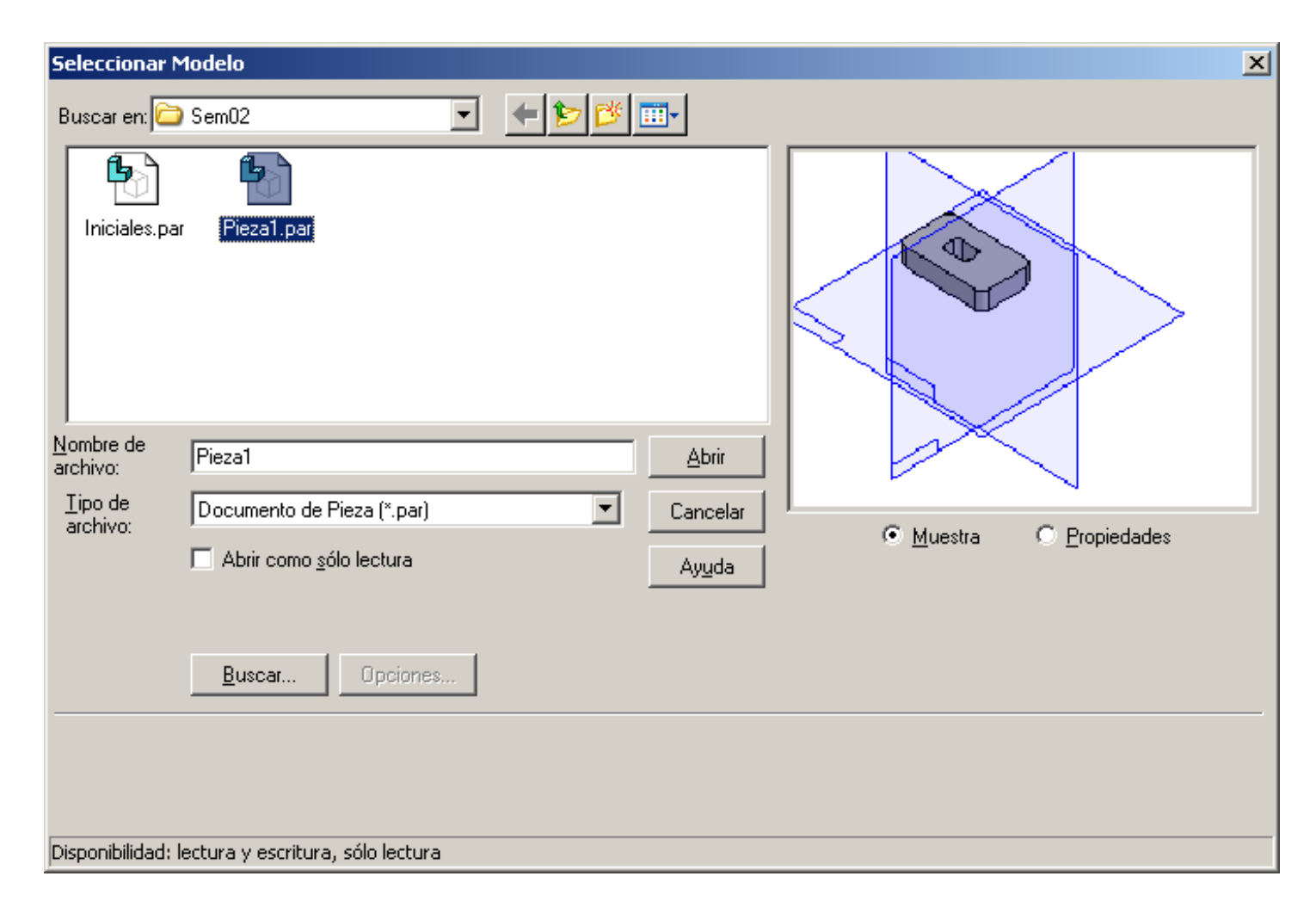

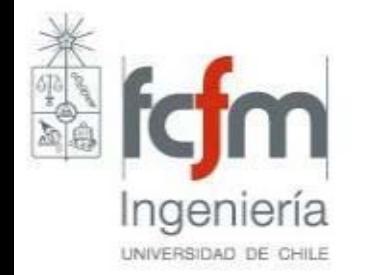

### 3.- Seleccionar vista

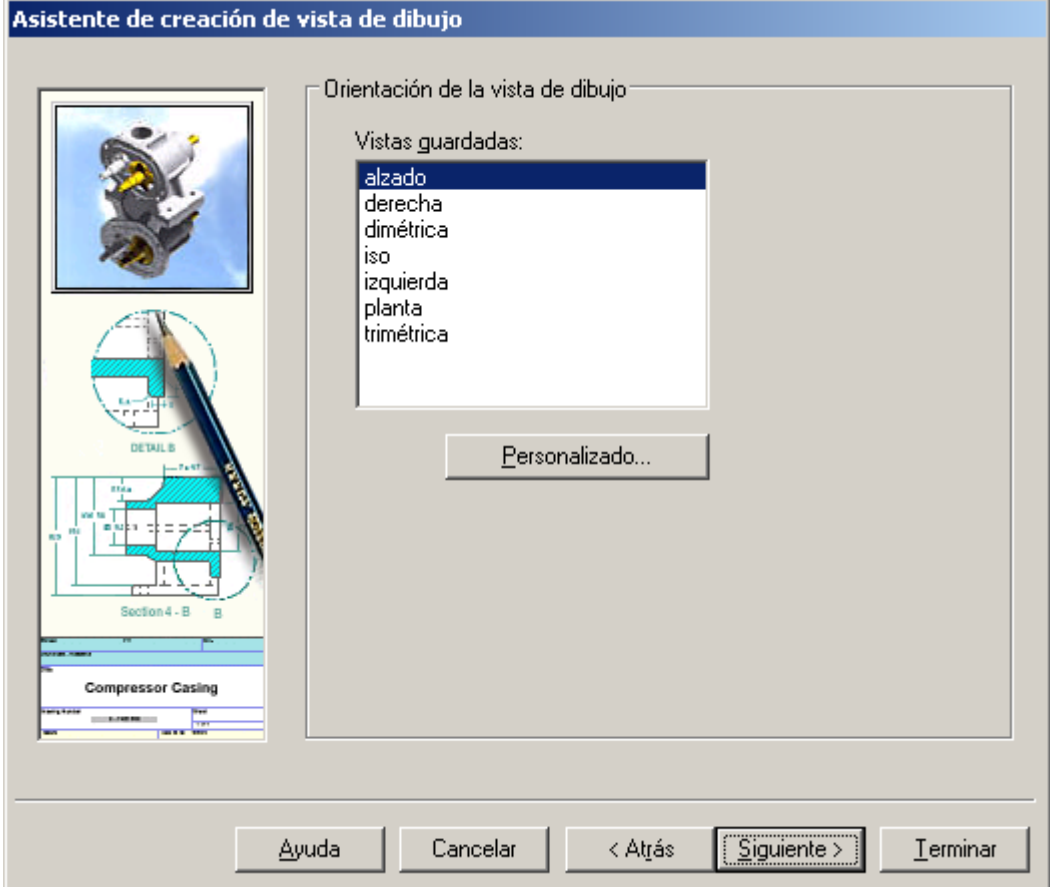

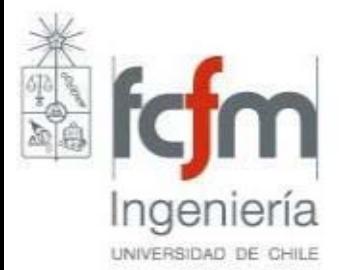

Botón derecho propiedades:

Ajustar escala

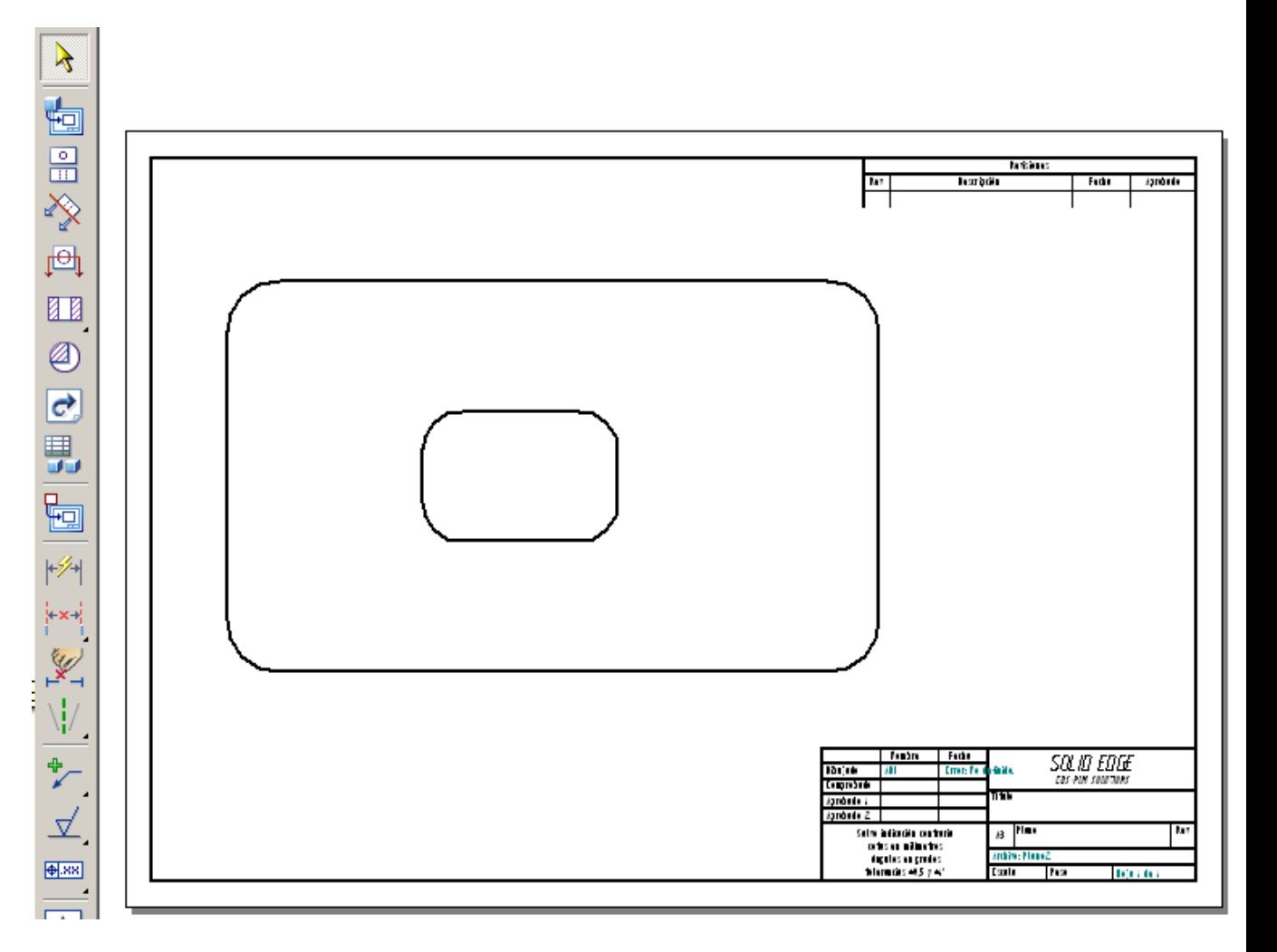

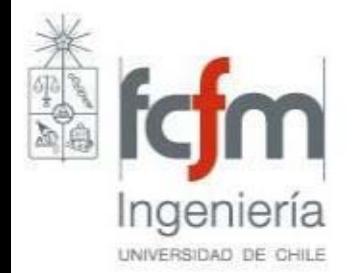

### 4.- Agregar Cotas

UNIVERSIDAD DE CHILE

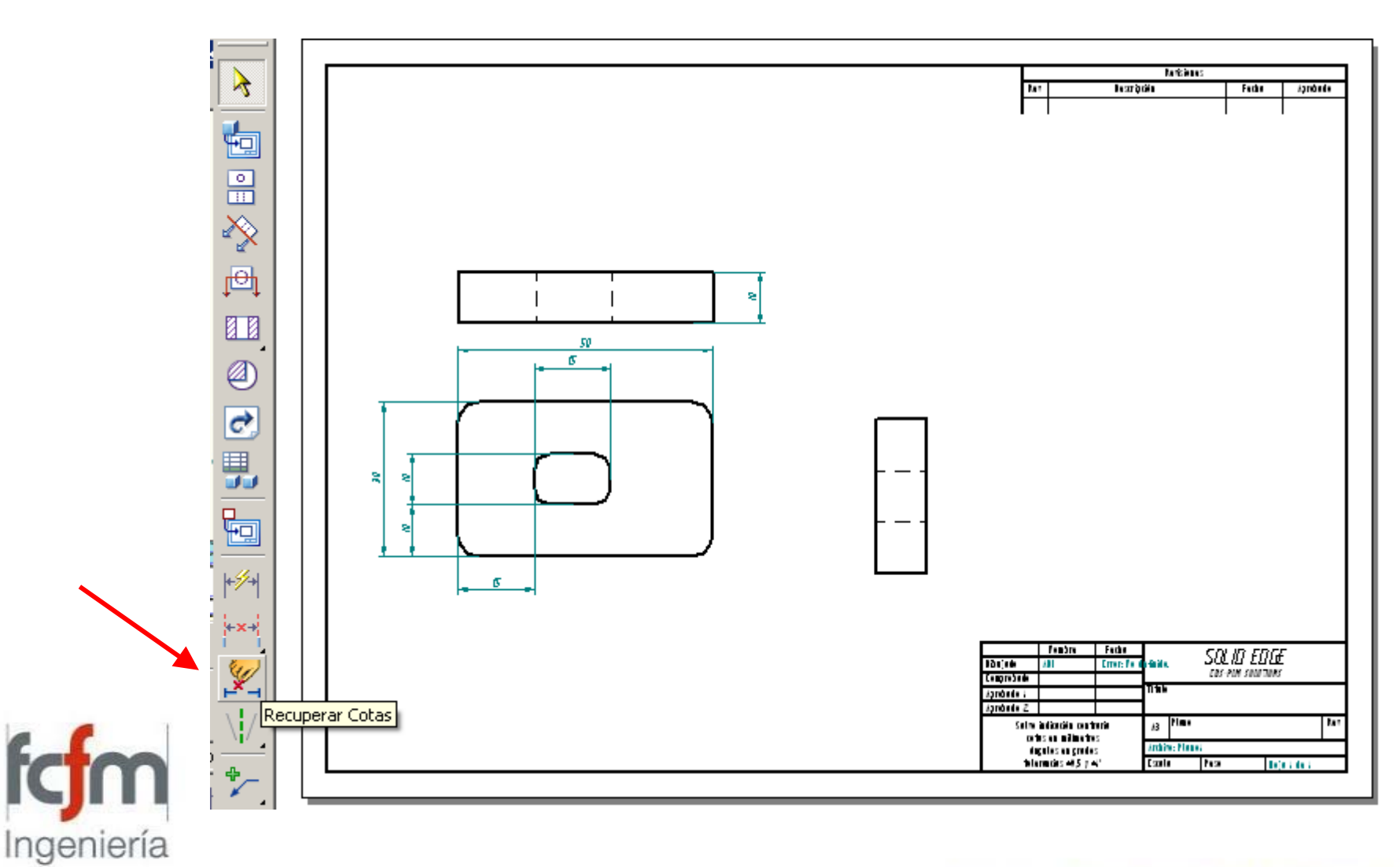

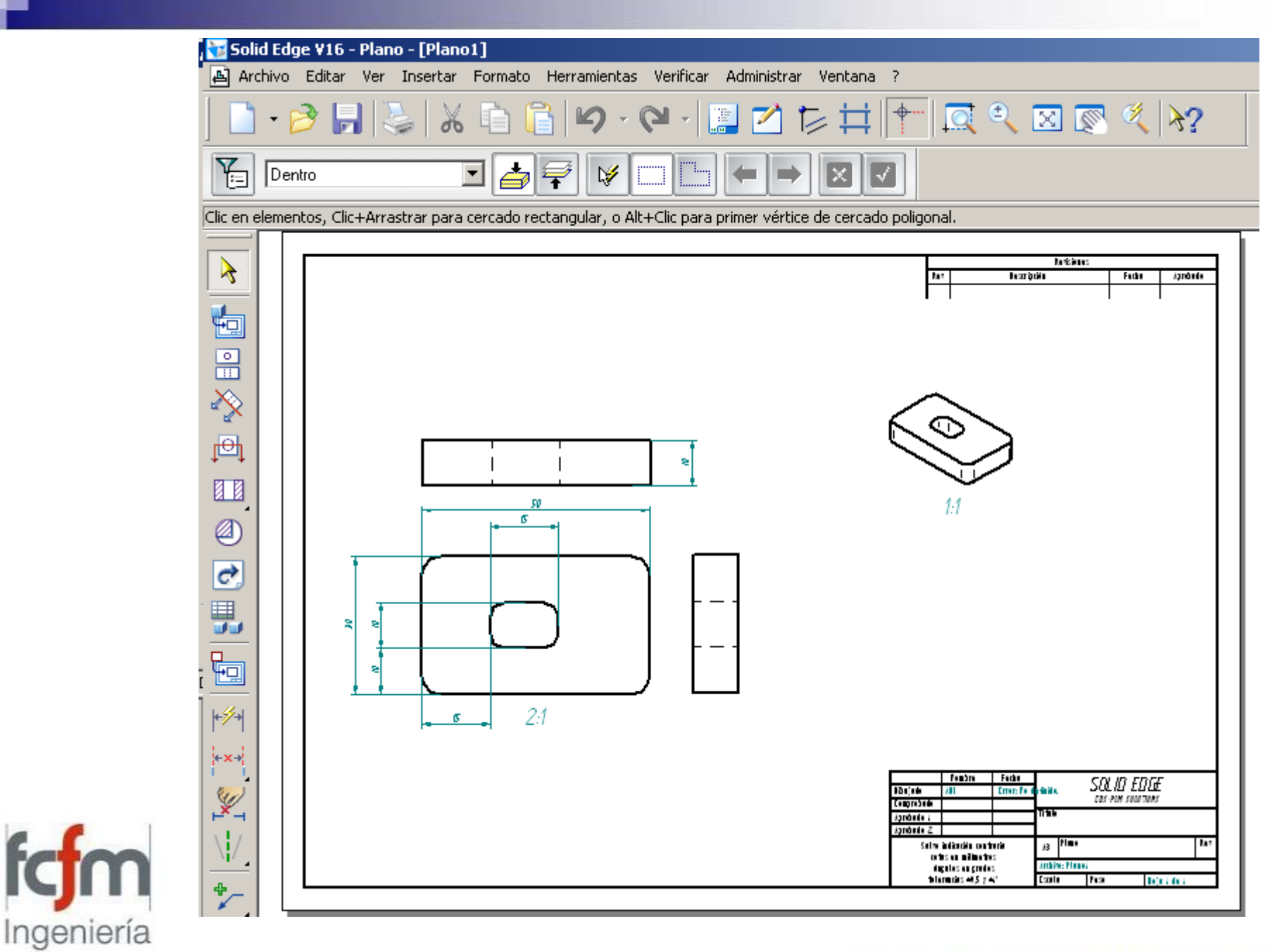

UNIVERSIDAD DE CHILE

### **TAREA INDIVIDUAL**

Crear una pieza de 40x120 mm con sus iniciales (cada letra de 40x30 mm), el espesor de cada letra debe ser alternadamente 5 y 10 mm. Todos los bordes deben estar suavizados (ver ejemplo).

Entregar archivo de pieza, archivo de plano con 3 vistas e isométrica y pdf del plano en U-cursos.

Entregar impresión del plano próxima clase.

### **PLAZO 1 SEMANA**

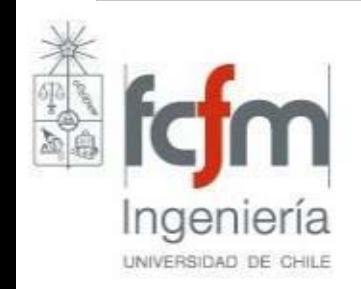

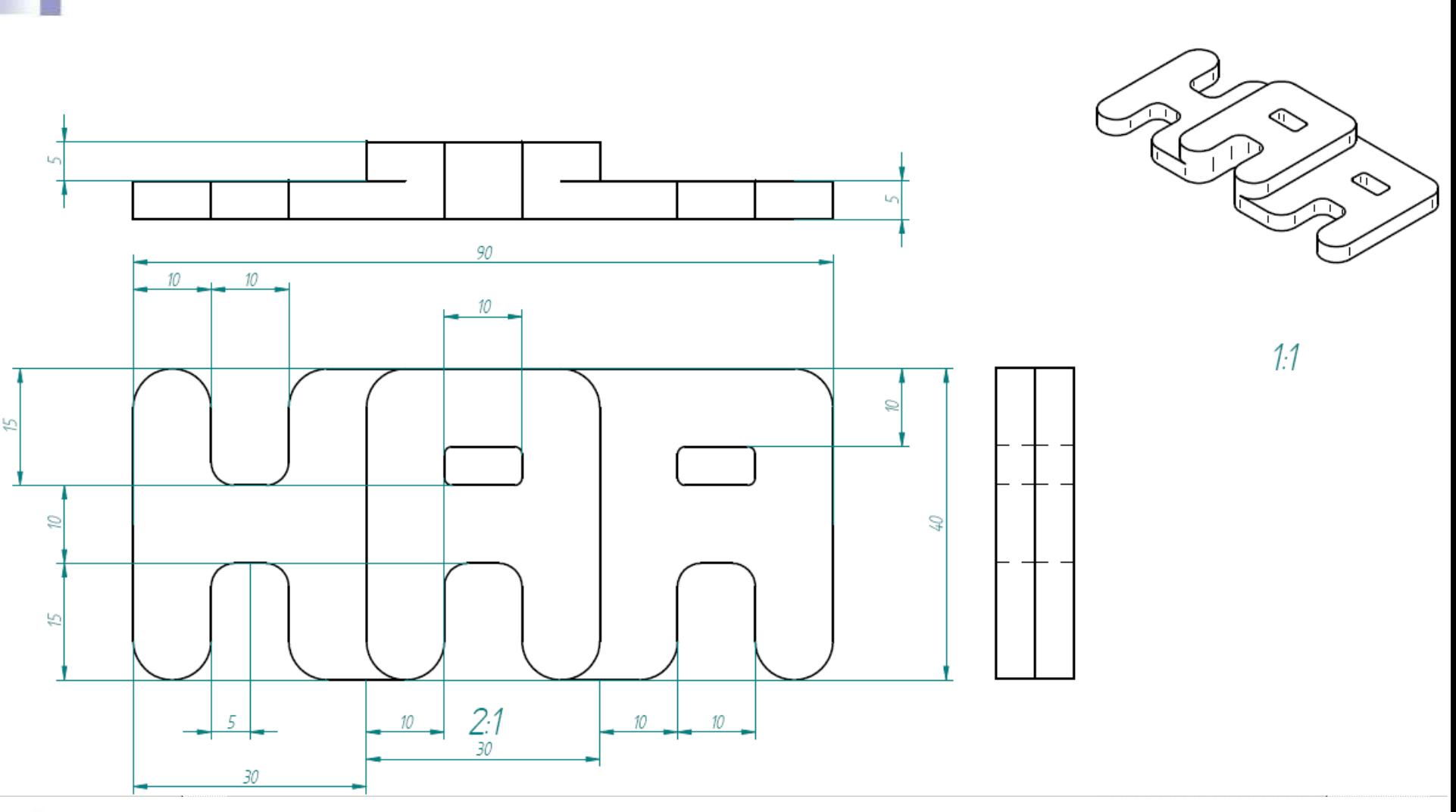

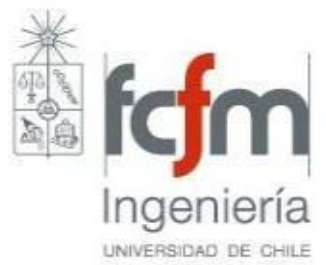

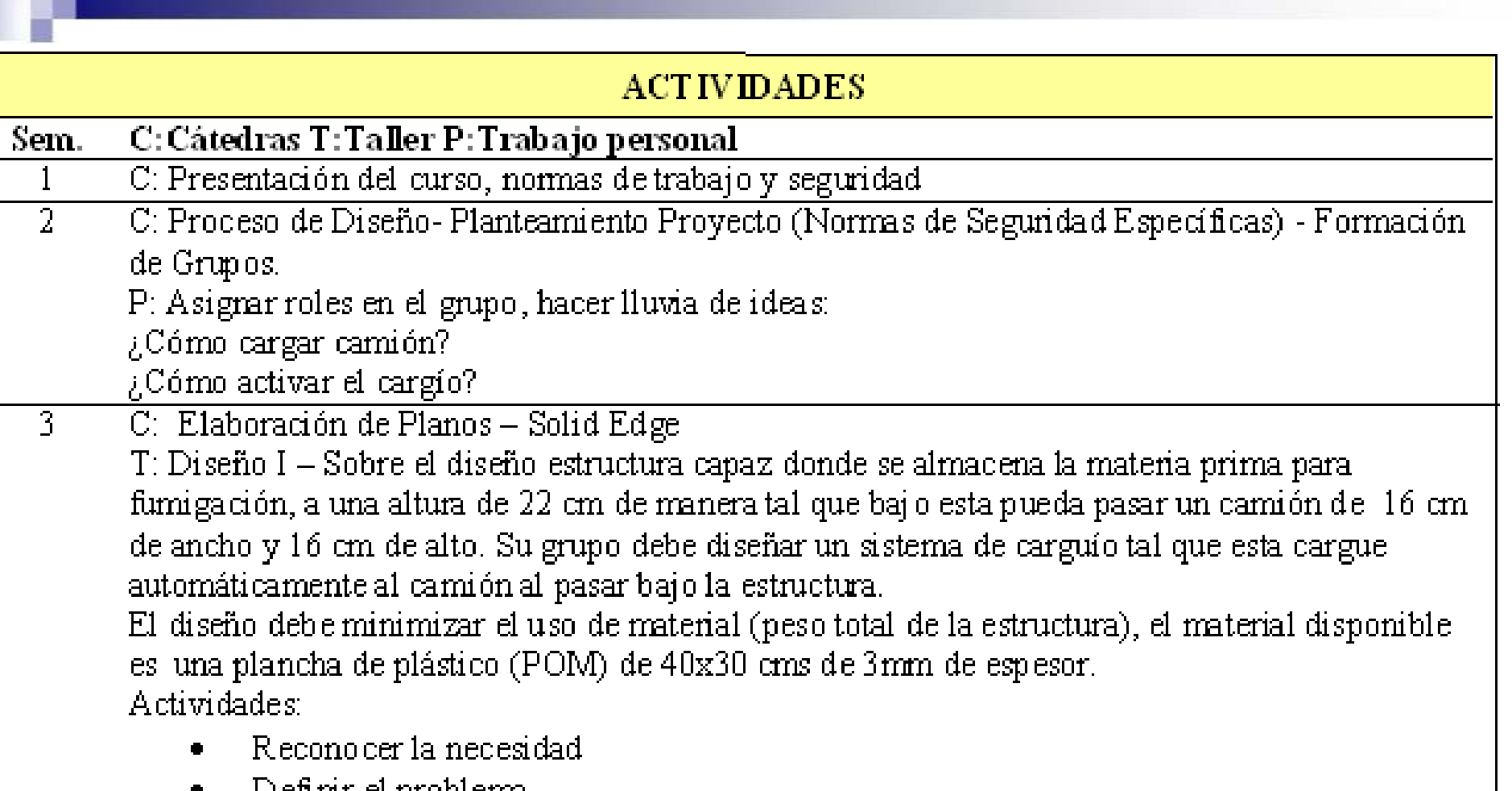

- Definir el problema
- Generar alternativas de solución (bosquejos)
- P: Tarea Solid Edge Buscar información, otras alternativas, para proyecto

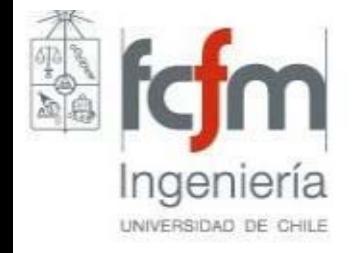

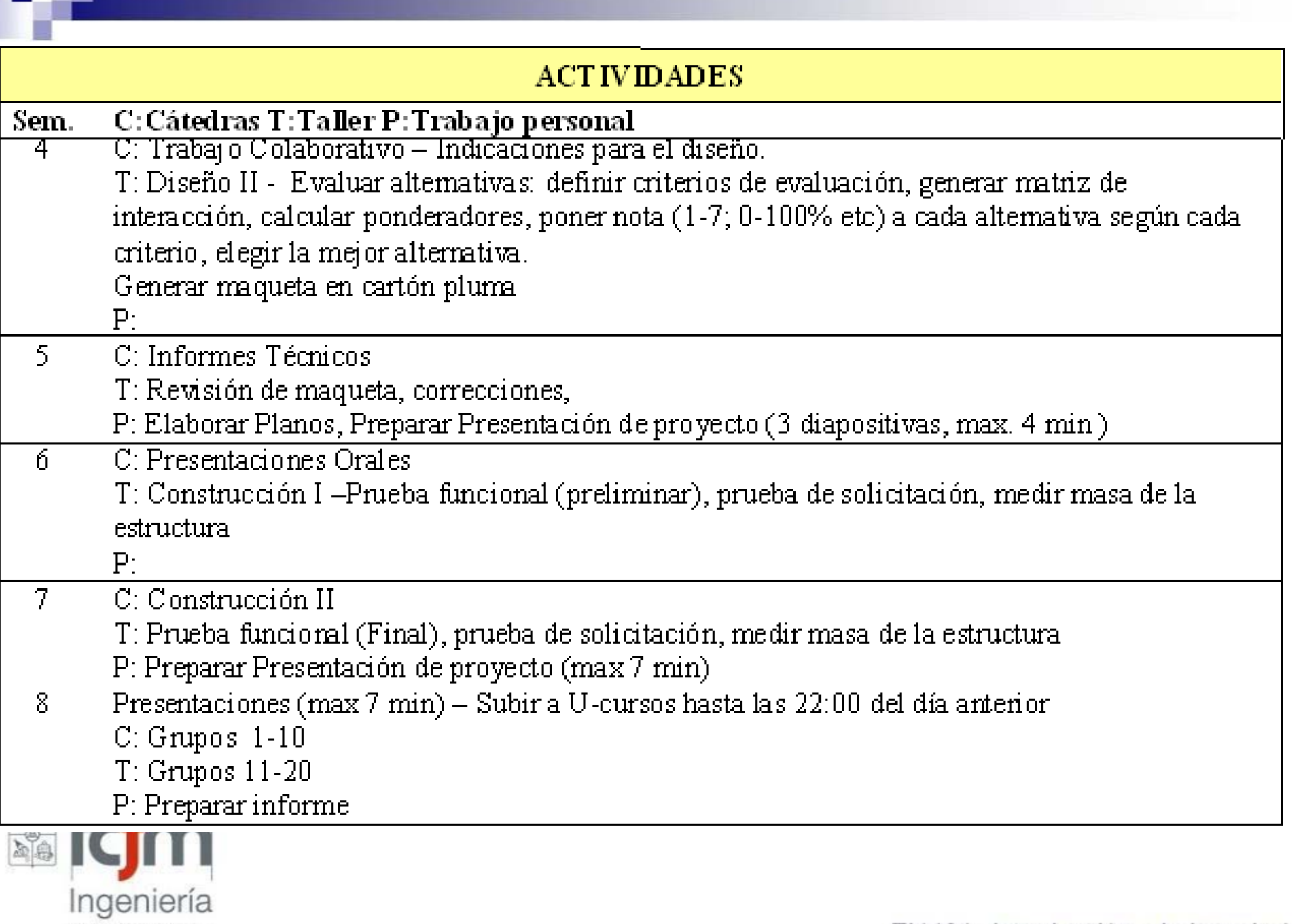

UNIVERSIDAD DE CHILE